# 개장유골 화장예약 서비스 이용 매뉴얼

2023. 01.

보건복지부

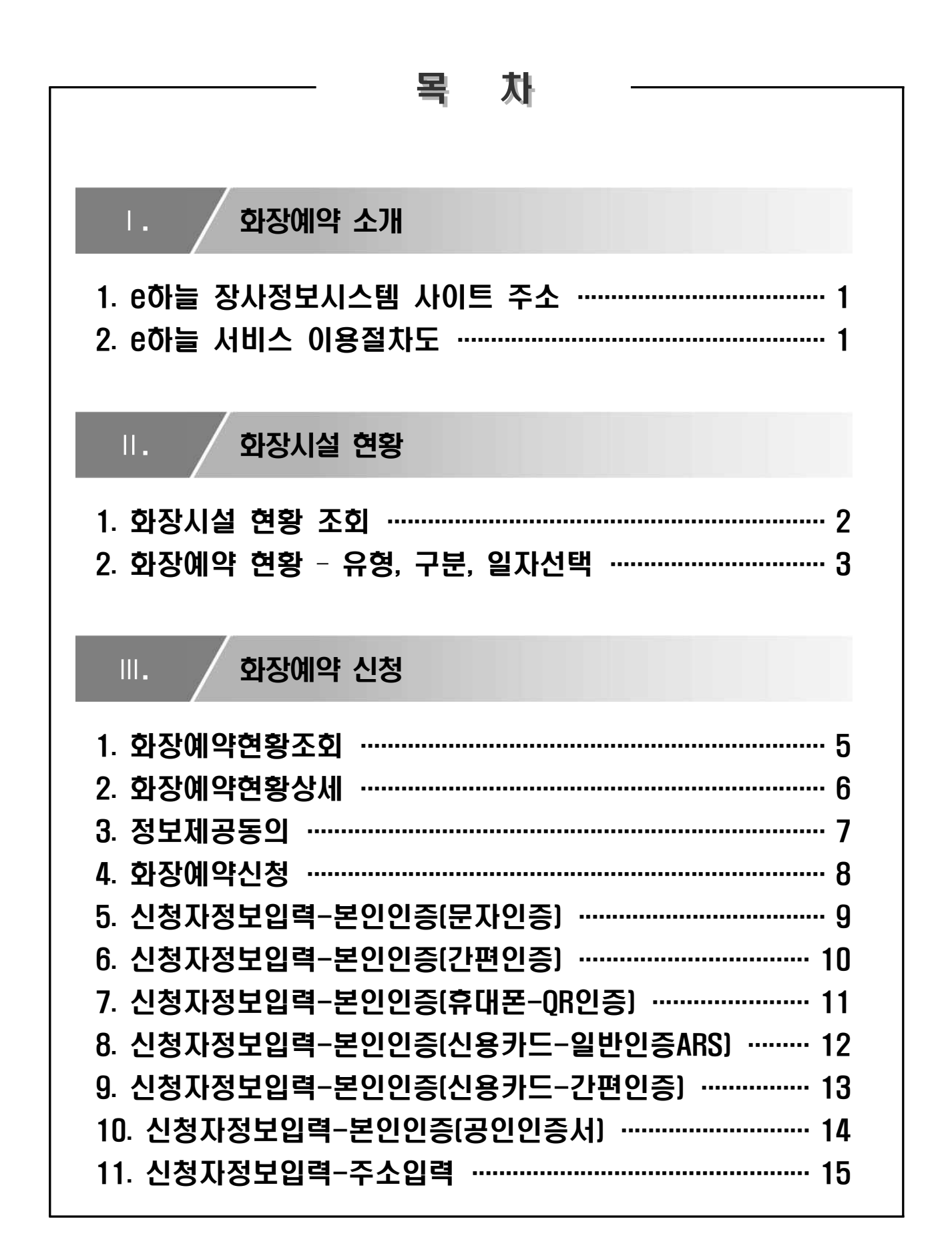

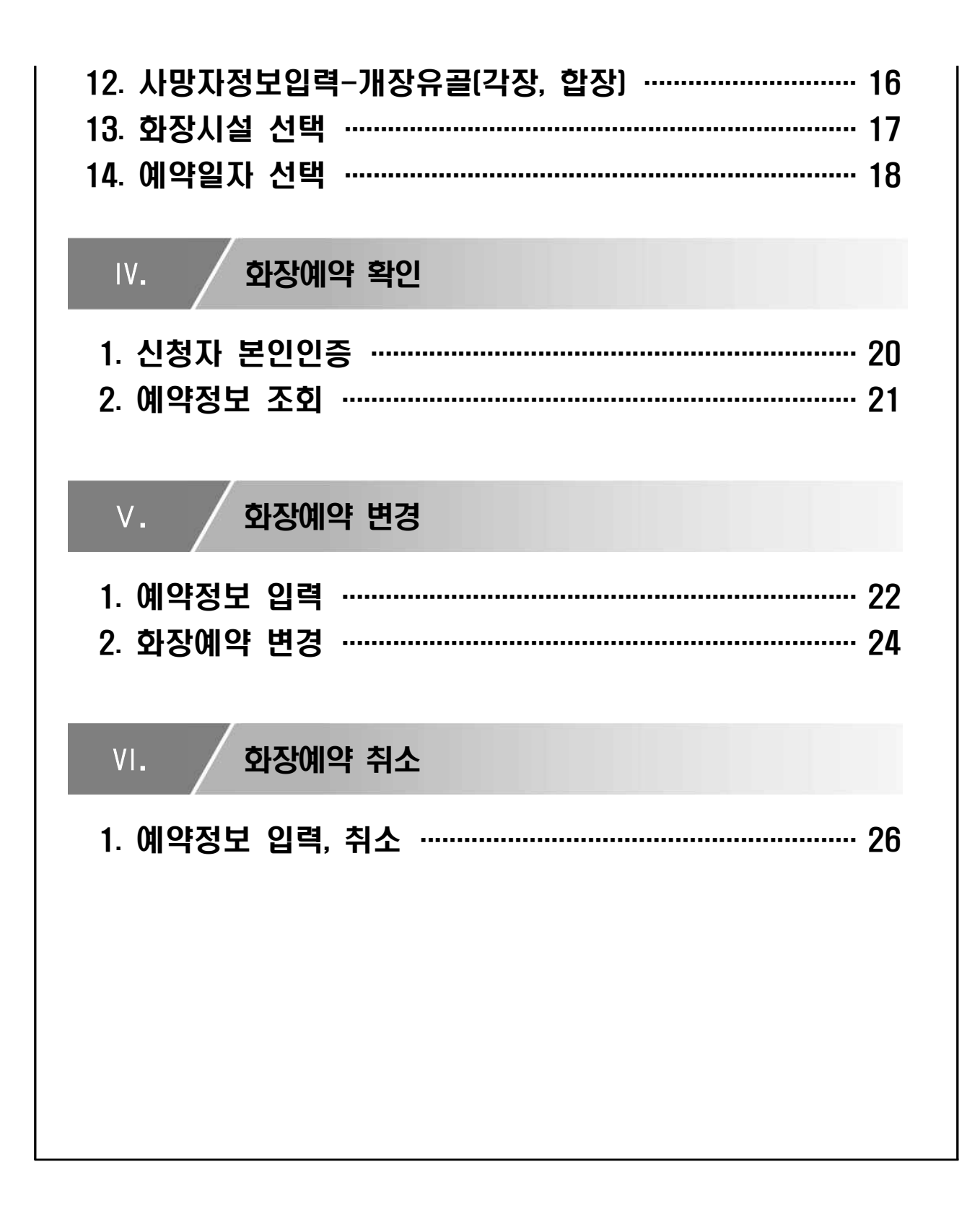

## **Ⅰ. 화장예약 소개**

### **1. e하늘 장사정보시스템 사이트 주소**

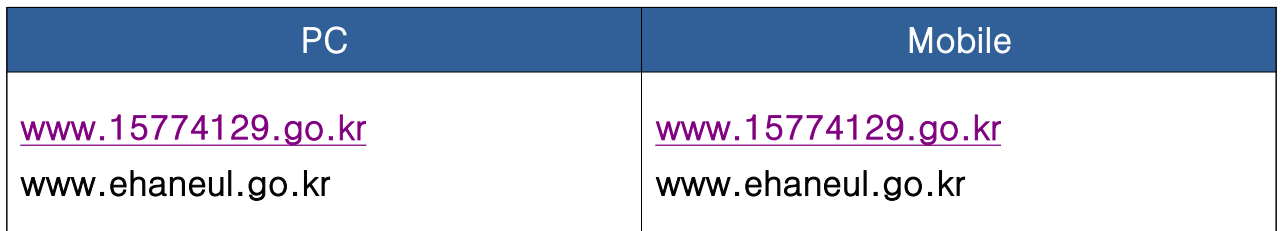

### **2. e하늘 서비스 이용절차도**

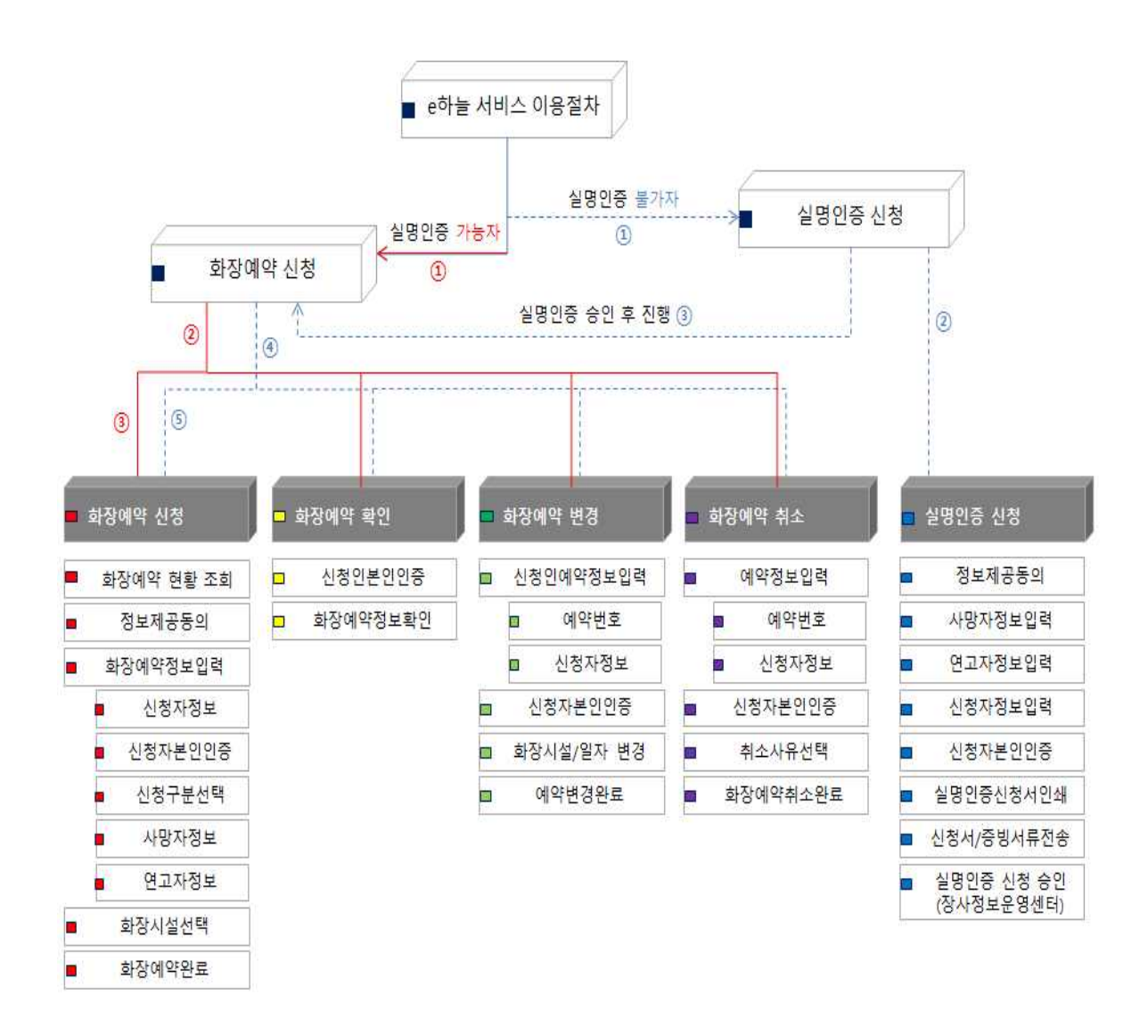

**Ⅱ. 화장시설현황**

### **1. 화장시설 현황 조회**

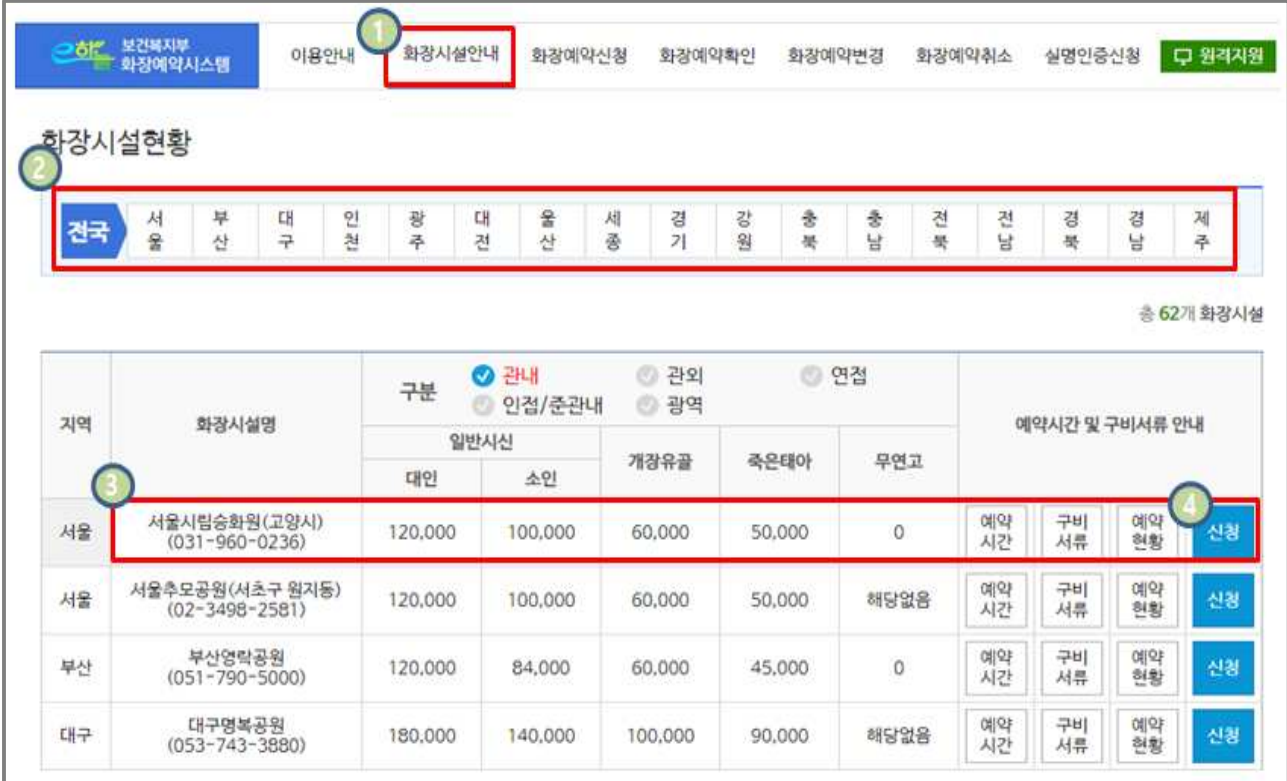

- (1) [화장시설안내] 메뉴를 선택
- (2) 지역 선택(17개 시도)
- (3) 화장시설 이용료, 예약시간, 구비서류, 예약현황 정보 조회(화장시설 별 운영기준에 따라 정보 상이)

#### <예약 시간> <구비서류> <화장예약현황>

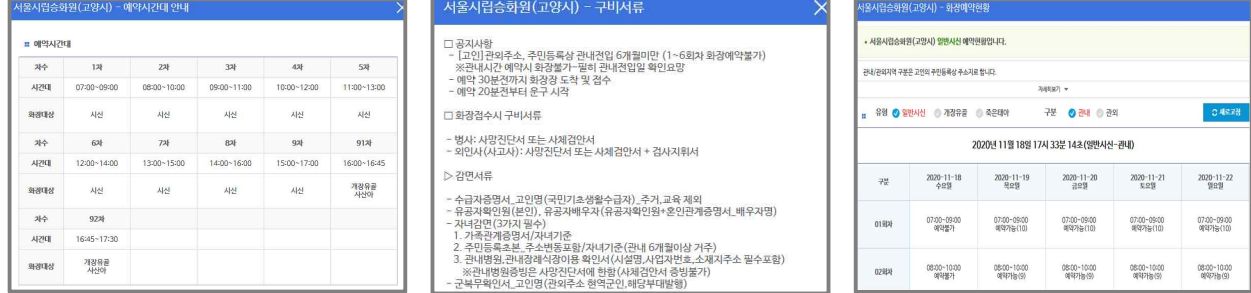

(4) "신청" 버튼 클릭 시 [화장예약신청] 메뉴로 이동합니다.

### **2. 화장예약현황-유형, 구분, 일자선택(예약가능, 예약취소, 예약불가)**

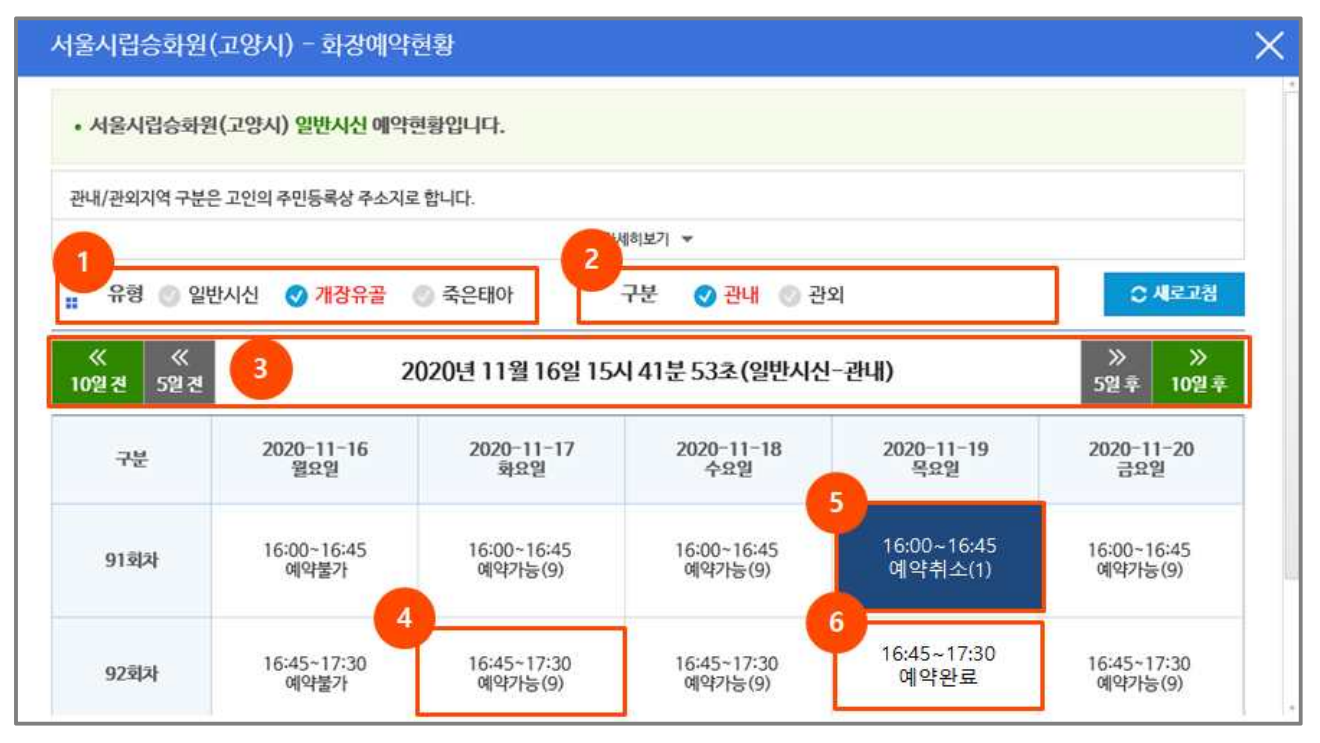

#### (1) 유형(일반시신, 개장유골, 죽은태아) 선택

- 일반시신 화장 : 시신(출생신고 이전 0세아 포함)을 화장 하는 것을 말함
- 개장유골 화장 : 매장한 시신이나 유골을 다른 분묘 또는 봉안시설에 옮기거나 자연장하기

위하여 화장 하는 것을 말함

○ 죽은태아 화장 : 임신주수 4개월(16주) 이상의 죽은 태아를 화장하는 것을 말함

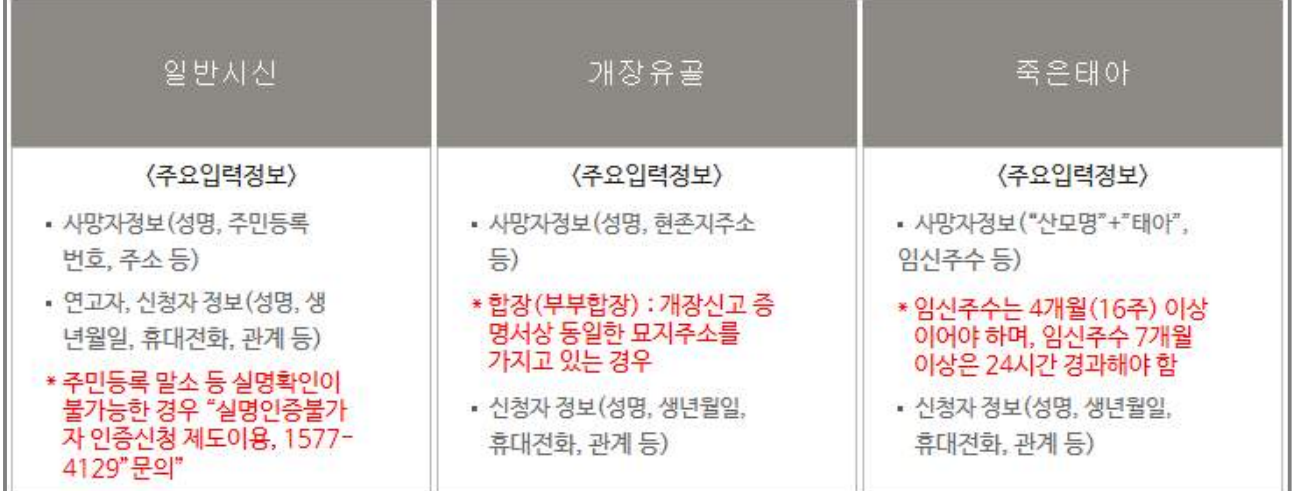

<예약기초 입력 정보>

#### (2) 관내/외 구분

○ 시설의 관내, 관외 기준에 따라 예약가능 현황이 제공 됨

#### (3) 일자별 예약현황을 검색

- 일반시신 : 당일을 기준으로 "5일" 간의 예약현황 표출 ※ 일반시신은 당일로부터 5일후 까지 화장예약 가능
- 개장유골 및 죽은태아 : 당일을 기준으로 "5일전", "10일전", "5일후", "10일후" 예약현황 표출

#### (4) 예약가능 : 예약이 가능한 자리(구수)정보

○ "예약가능(9)"란? 예약 가능한 자리(구수)가 9구임을 의미함

#### (5) 예약취소

○ "예약취소(1)"란? 이전예약이 취소된 자리(구수)가 1구임을 의미함

"예약취소" 제도란 ?

예약이 취소된 자리(구수)를 취소시각을 기준으로 1시간동안 대기 기간을 부여하여 무분별한 예약 취소 및 선점을 방지하고 공정한 화장예약문화 정착을 마련하기 위함

(6) 예약완료 : "예약이 완료", "예약일정 미도래"

○ 예약이 완료(당일 예약불가) 되었거나, 예약가능 일이 도래하지 않아 아직 활성화 되지 않은 경우를 의미함

■ 화장에약 신청 절차

**Ⅲ. 화장예약신청**

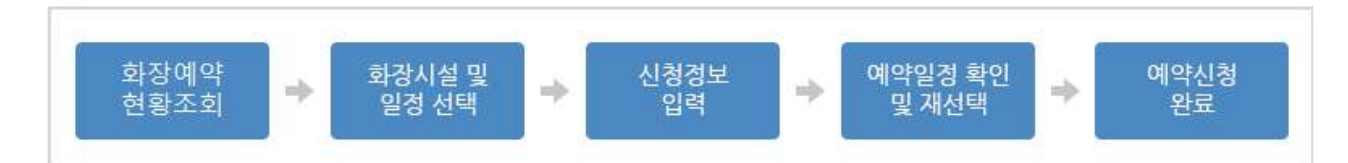

### **1. 화장예약 현황 조회**

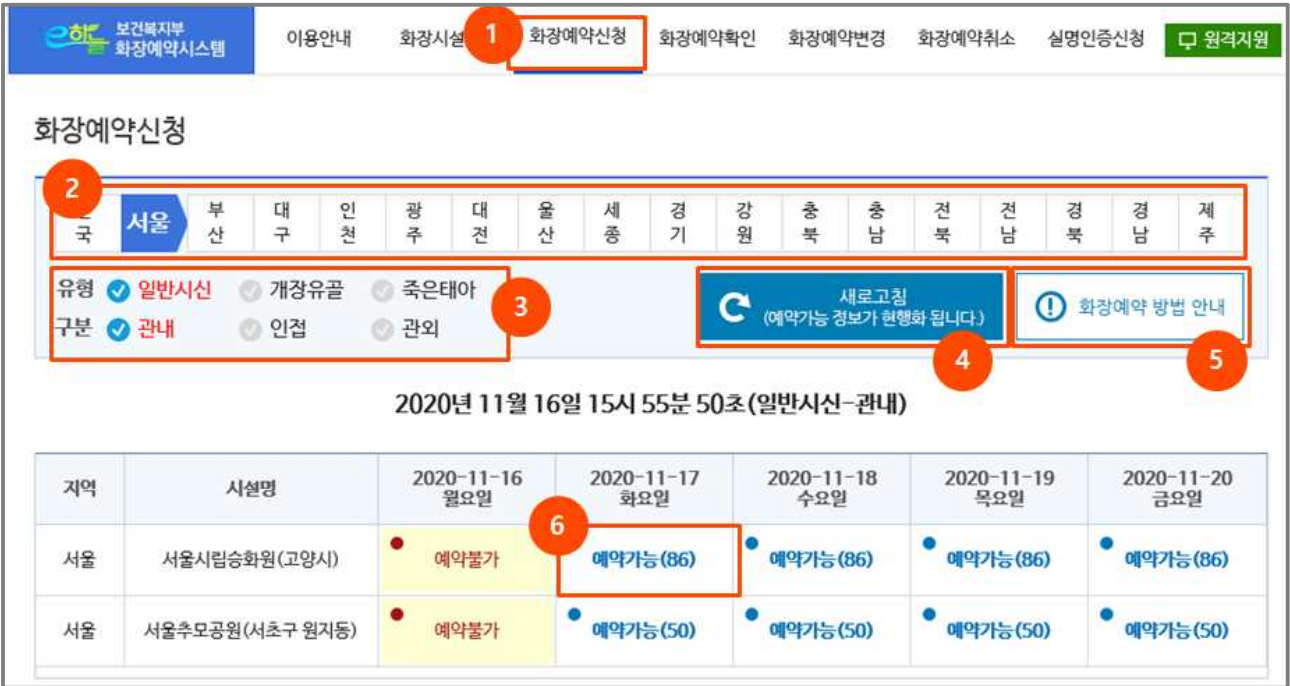

- (1) [화장예약신청] 메뉴 선택
- (2) 지역 선택(17개 시도)
- (3) 유형 및 구분 선택 : 유형(일반시신, 개장유골, 죽은태아), 구분(관내/외)
- (4) 새로고침 : 예약가능 정보 현행화
- (5) 화장예약 방법 안내 : 화장예약 신청 절차 및 방법 안내
- (6) 예약 회차(차수) 선택
	- \* 예약가능(86) 란 : 예약 가능한 자리(구수)가 86이라는 의미

### **2. 화장예약 현황상세**

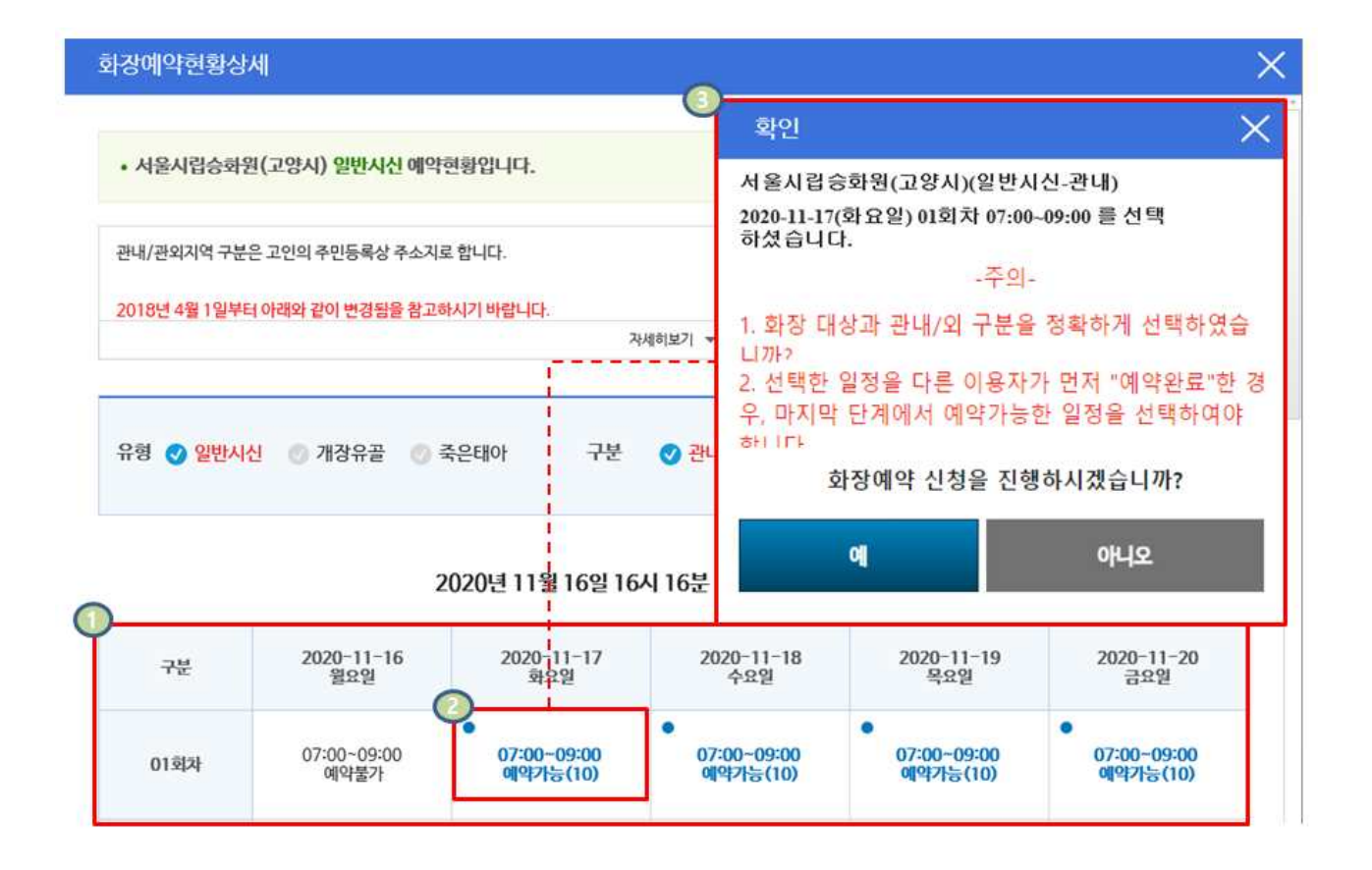

- (1) 화장예약 일자 선택
- (2) 화장예약 신청이 가능한 "회차(차수)"와 "시간" 선택
- (3) 화장예약 주의 사항 및 예약신청 화면으로 이동
	- 주요내용 : 화장시설명, 유형(일반시신, 개장유골, 죽은태아), 구분(관내/외)구분, 회차(차수), 시간) ※ [주의] 화장예약 신청 정보는 신청완료 후 수정 불가능

### **3. 정보제공동의**

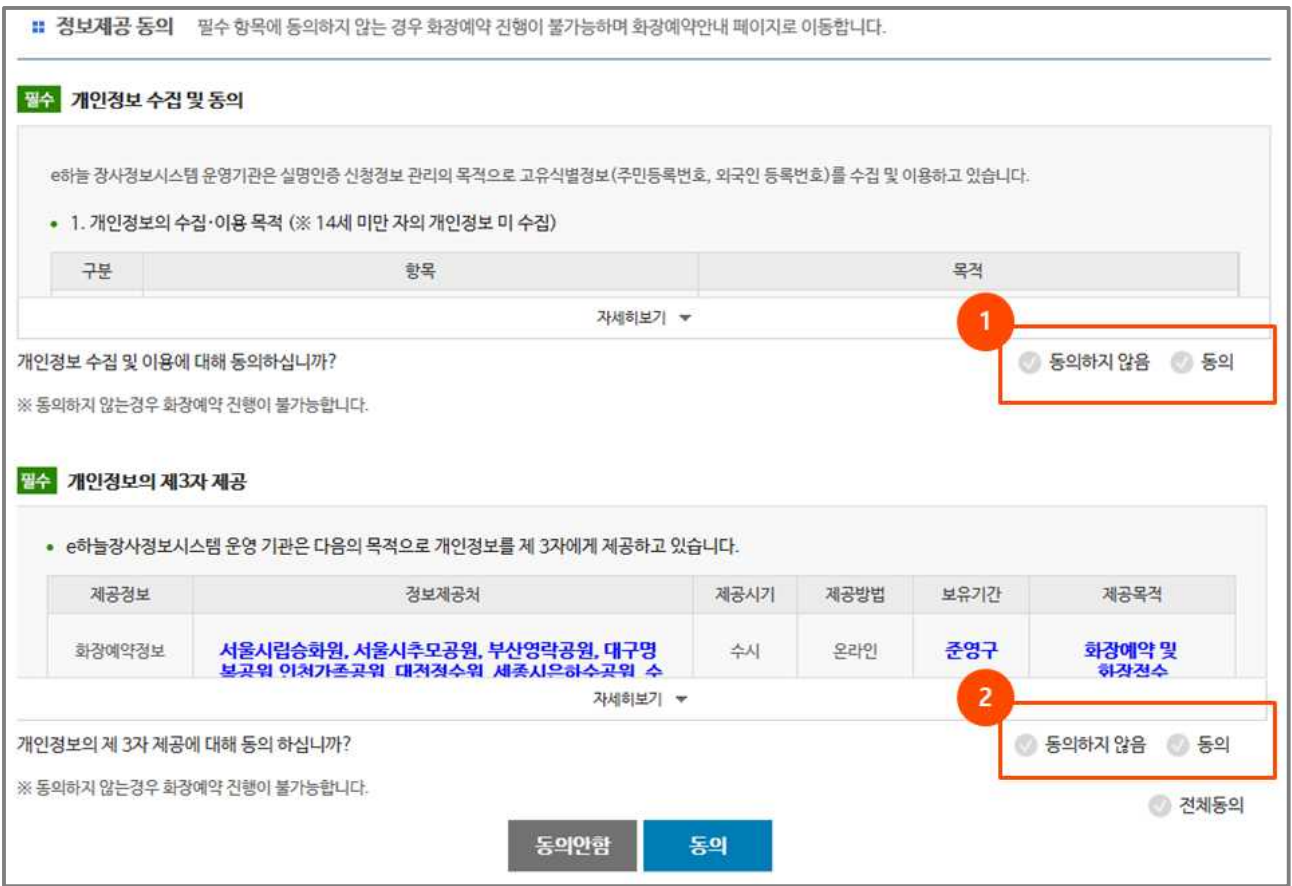

- (1) 개인정보 수집 및 제3자 제공동의
	- 화장예약 신청 및 관리를 위한 개인정보 수집 및 제공에 관한 사항 "동의" 또는 "동의하지 않음" ※ 화장예약을 하기 위한 필수 정보로서 "동의하지 않음"의 경우 서비스이용 불가
- (2) 개인정보의 제3자 제공
	- 수집한 개인정보(화장예약 정보)를 제3자(화장시설 14개소) 제공 "동의", "동의하지 않음" ※ 화장예약을 하기 위한 필수 정보로서 "동의하지 않음"의 경우 서비스이용 불가

### **4. 화장예약 신청**

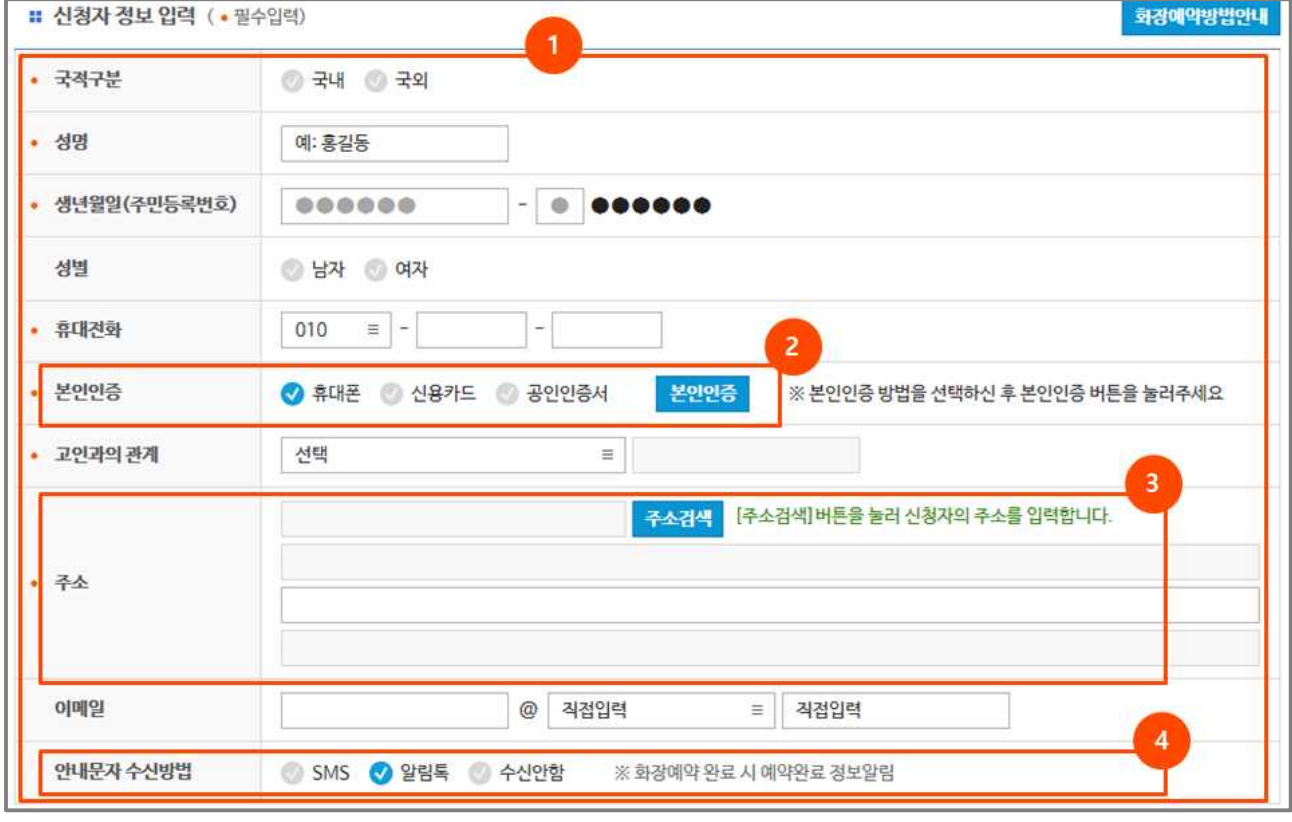

- (1) 신청자정보 입력
	- 국적구분(국내, 국외), 성명, 생년월일, 성별(남, 여), 휴대전화, 본인인증(휴대폰, 신용카 드, 공인인증서), 고인과의 관계, 주소, 이메일, 안내문자수신(SMS, 알림톡, 수신안함) 선택 ※ 생년월일 입력 예) 801010-1\*\*\*\*\*\*
		- ※ 외국인등록증과 본인 명의의 휴대전화가 있는 외국인은 "신청자"로 입력 가능 (단, 외국인등록증 상의 영문성명(띄어쓰기 포함)과 생년월일을 동일하게 입력해야 함)
- (2) 본인인증[본인인증 절차 참조]
	- 본인인증 방법 선택(휴대폰, 신용카드, 공인인증서) 후 "본인인증" 버튼 클릭
		- ※ 본인인증 가능 서비스 : 휴대폰(SKT, KT, LGU+, 알뜰폰), 신용카드(신한, KB국민, NH농협, BC, 롯데, 삼성, 하나, 현대), 공인인증서(NPKI 등)
- (3) 주소입력[주소입력 절차 참조]

○ 도로명, 지번 주소 검색 및 선택

※ 도로명 : 시도, 시/군/구, 도로명, 건물번호 입력 후 "검색"

※ 지역명 : 지역명을 입력 후 "검색"

### **5. 신청자정보입력-본인인증(휴대폰-문자인증 방식)**

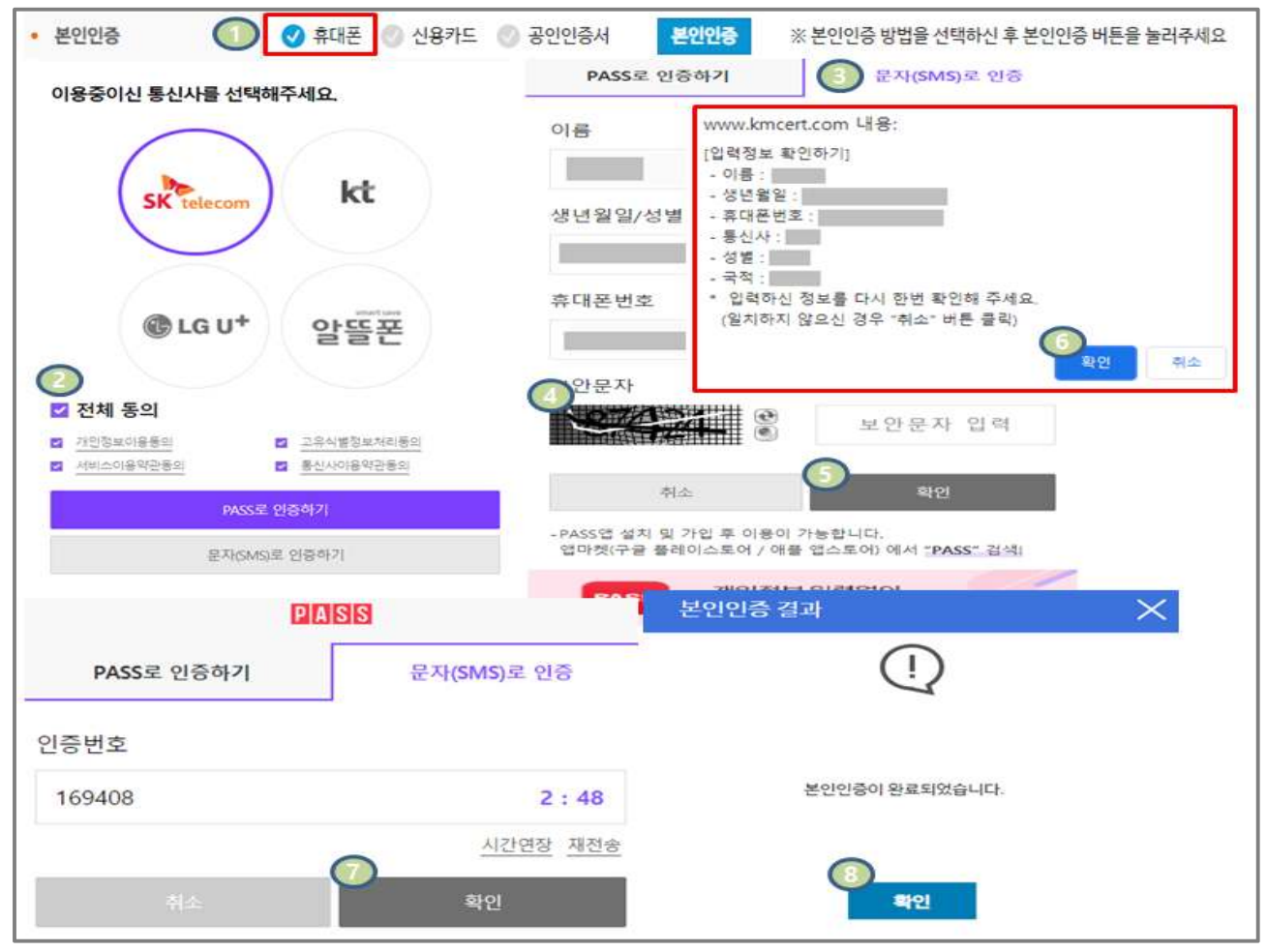

- (1) 본인인증방식 '휴대폰' 선택
- (3) "문자(SMS)로 인증" 선택

(7) 인증번호 입력(숫자 6자리) 후 '확인' 버튼 클릭

(8) 본인인증 결과 확인 후 '확인' 버튼 클릭

(2) 통신사 선택 및 약관 동의

(4) 보안숫자 입력(숫자 5자리)

(5) '확인' 버튼 클릭

(6) '확인' 버튼 클릭

- 
- 

### **6. 신청자정보입력-본인인증(휴대폰-간편인증 방식)**

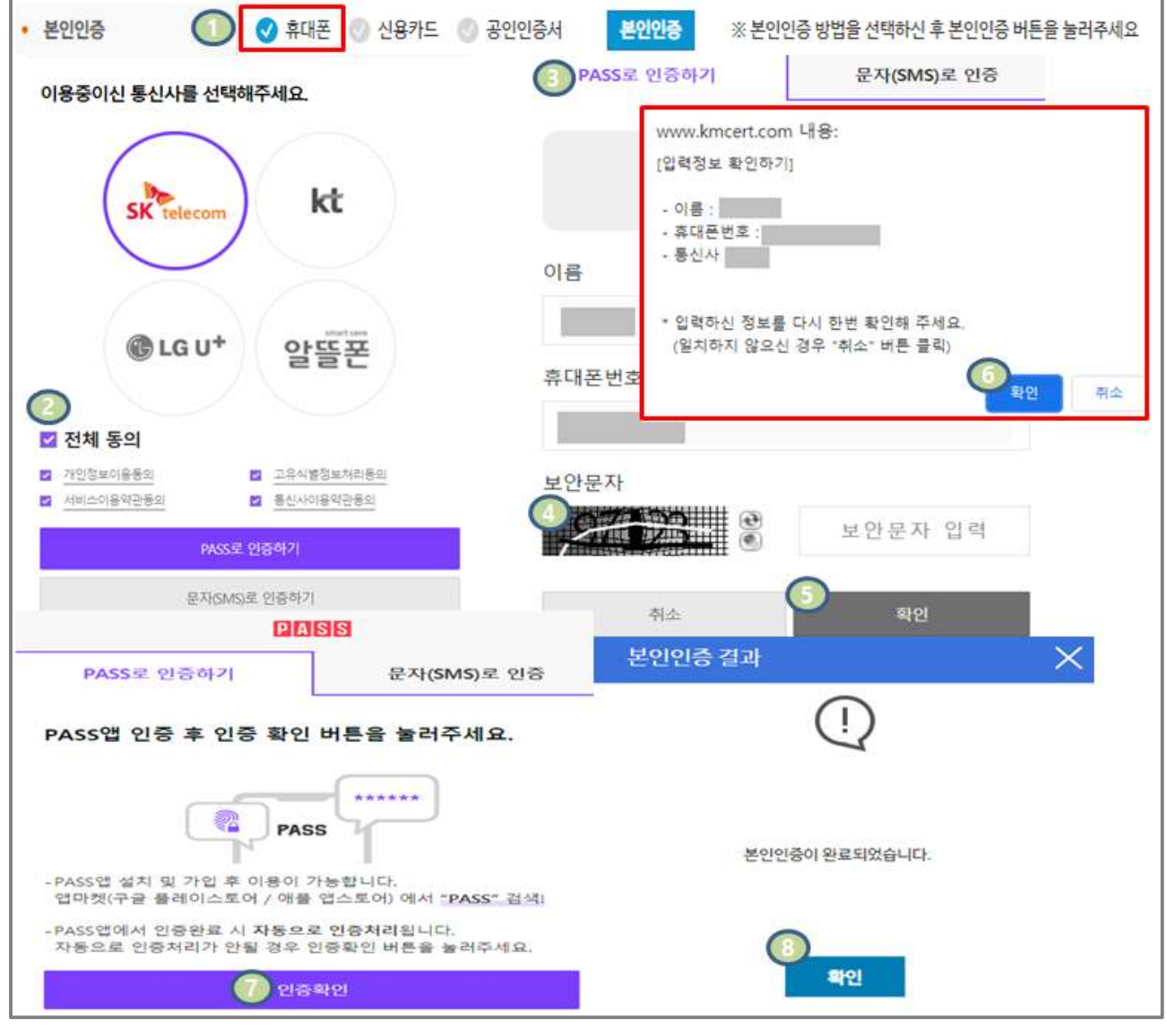

- 
- (2) 통신사 선택 및 약관 동의
- (1) 본인인증방식 '휴대폰' 선택

(3) "PASS로 인증하기" 선택

(5) '확인' 버튼 클릭

(6) '확인' 버튼 클릭

(4) 보안숫자 입력(숫자 5자리)

(7) PASS앱 인증 후 '인증확인' 버튼 클릭

(8) 본인인증 결과 확인 후 '확인' 버튼 클릭

### **7. 신청자정보입력-본인인증(휴대폰-QR인증 방식)**

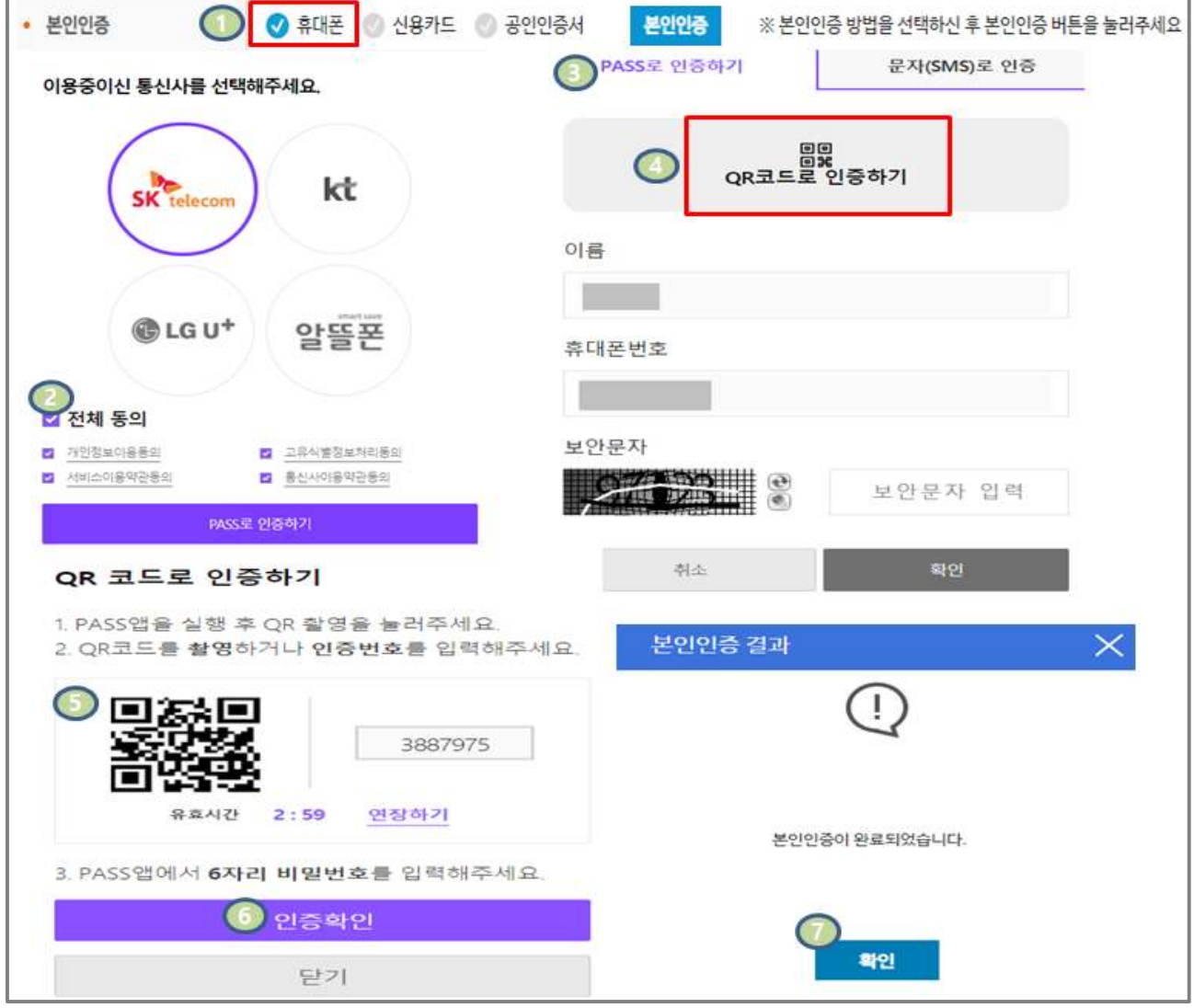

- (1) 본인인증방식 '휴대폰' 선택
- (2) 통신사 선택 및 약관 동의

(3) "PASS로 인증하기" 선택

(4) "QR코드로 인증하기" 클릭

- 
- 
- 
- 
- 
- 

(7) 본인인증 결과 확인 후 '확인' 버튼 클릭

(5) QR코드 스캔 또는 숫자코드 입력(숫자 7자리)

(6) "인증확인" 버튼 클릭

### **8. 신청자정보입력-본인인증(신용카드-일반인증ARS 방식)**

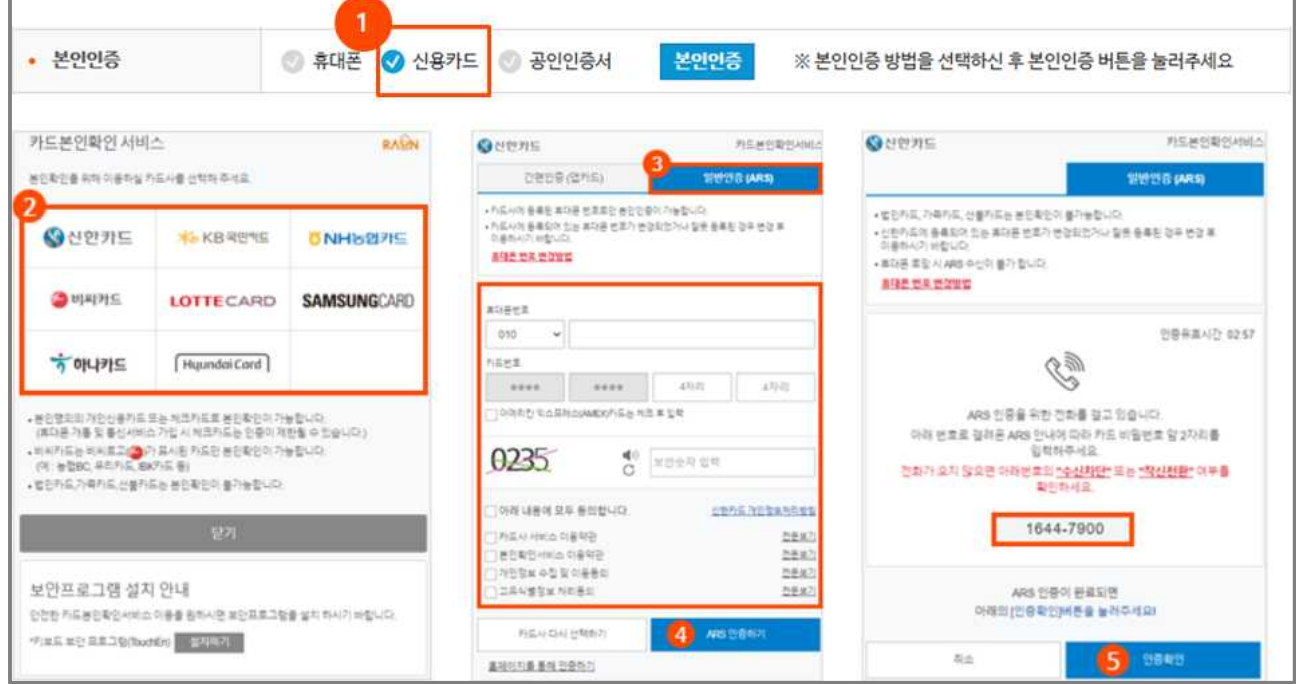

- (1) 본인인증방식 '신용카드' 선택
- (2) 카드사 선택
	- 신한카드, KB국민카드, NH농협카드, BC카드, LOTTECARD, SAMSUNGCARD, 하나카드, 현대카드 ※ 본인명의의 개인신용카드(체크카드)만 인증 가능합니다.(법인카드, 가족카드, 선불카드 이용불가)
- (3) "일반인증(ARS)" 선택
	- 휴대전화번호, 카드번호, 보안숫자 코드 입력(4자리)
	- 개인정보처리방침 동의(체크)
- (4) "ARS 인증하기" 버튼을 누르면 해당 카드사 고객센터 번호로 전화가 걸려오며, ARS 안내에 따 라 카드 비밀번호 앞 2자리 입력
- (5) 인증정보 확인

### **9 신청자정보입력-본인인증(신용카드-간편인증 방식)**

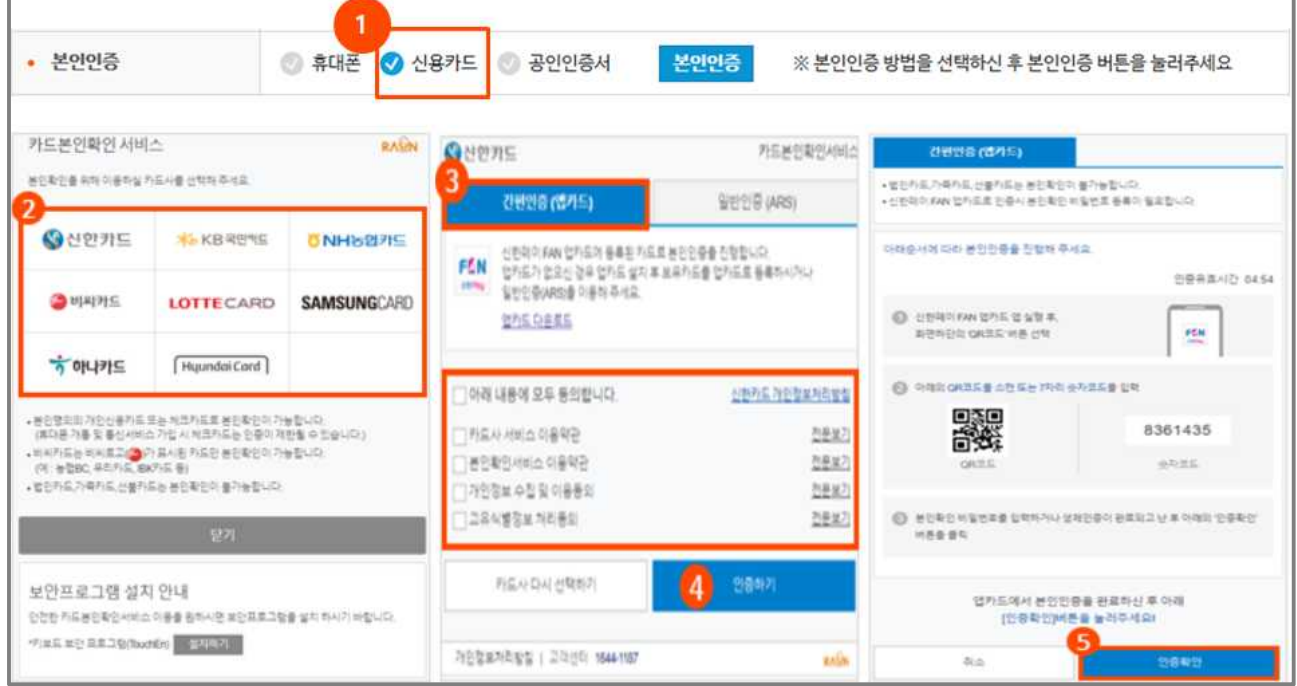

- (1) 본인인증방식 '신용카드' 선택
- (2) 카드사 선택
	- 신한카드, KB국민카드, NH농협카드, BC카드, LOTTECARD, SAMSUNGCARD, 하나카드, 현대카드 ※ 본인명의의 개인신용카드(체크카드)만 인증 가능(법인카드, 가족카드, 선불카드 이용불가)
- (3) 간편인증(앱카드) 선택 및 개인정보처리방침 동의(체크)
- (4) "인증하기" 버튼 클릭
	- 간편인증 앱 설치 후 QR코드 스캔또는 숫자코드(7자리) 입력
		- ※ 간편인증 앱 미설치 고객은 "일반인증(ARS)"탭 선택
- (5) 인증정보 확인

- (5) "확인" 버튼 클릭
- (4) 공인인증서 암호 입력
- (3) 공인인증서 선택
- (2) 개인정보처리방침 동의 체크 후 "인증하기" 버튼 클릭
- (1) 본인인증방식 '공인인증서' 선택

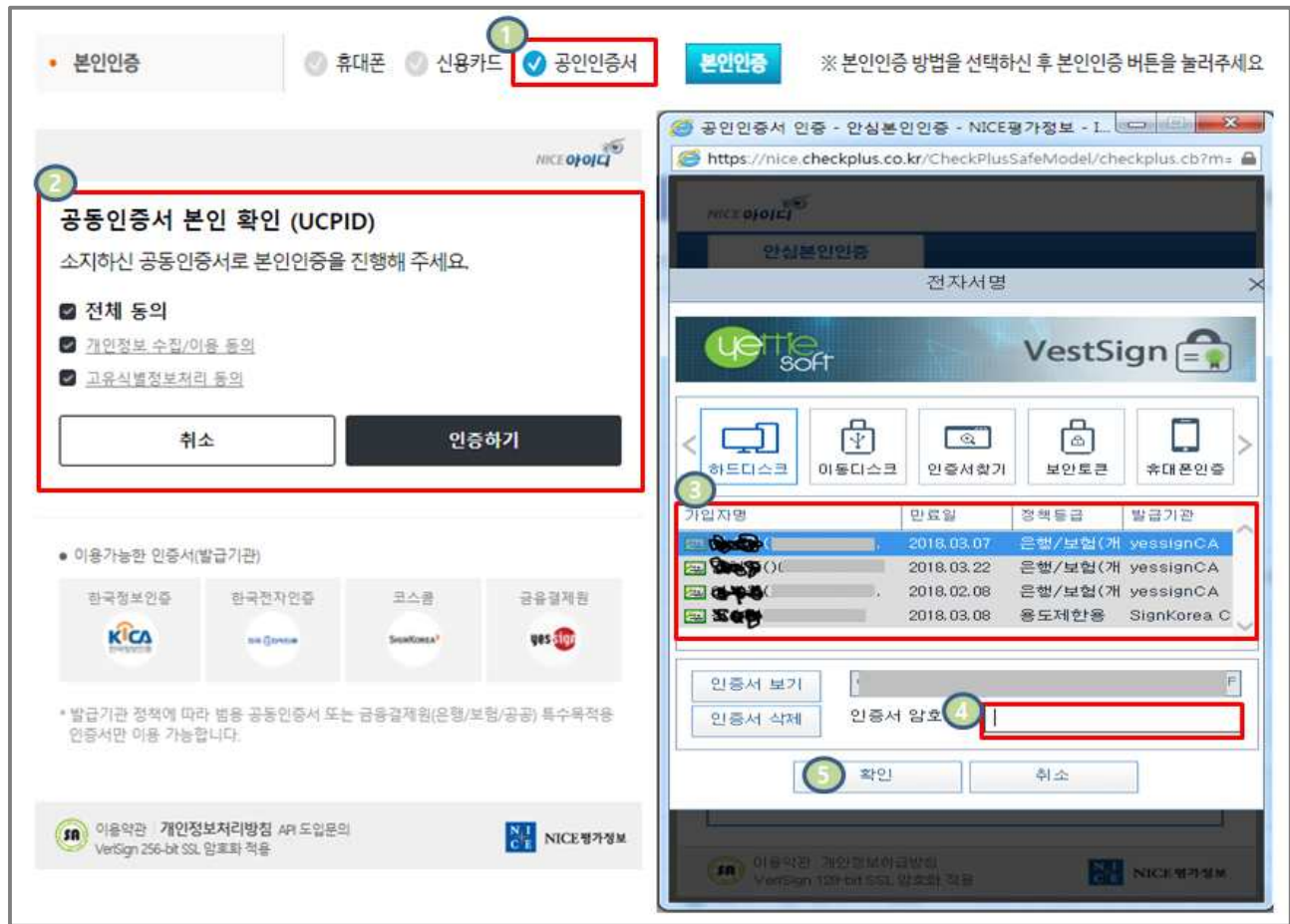

### **10. 신청자정보입력-본인인증(공인인증서 방식)**

### **11. 신청자정보입력-주소입력**

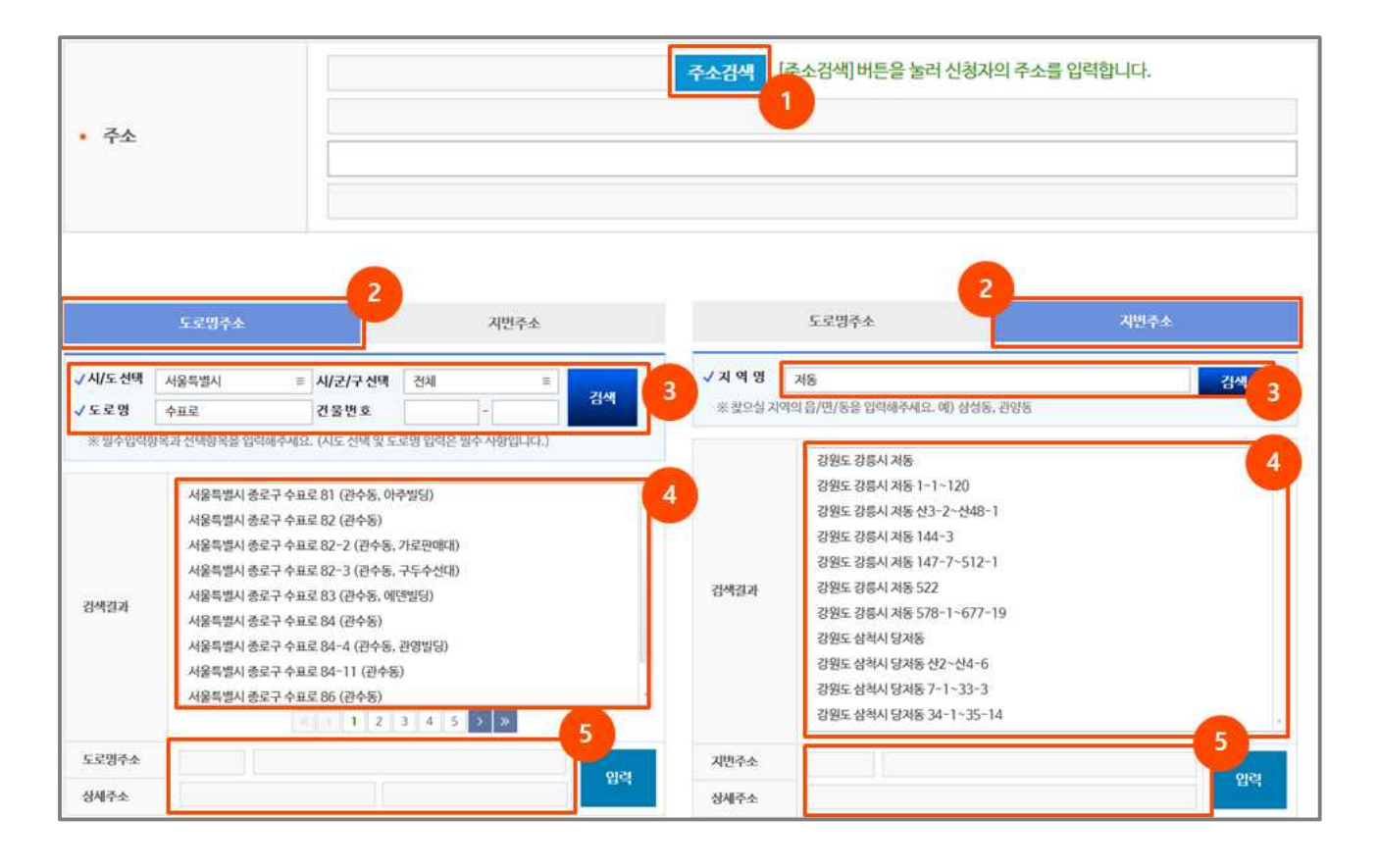

- (1) 주소검색
- (2) 우편번호 찾기
	- 도로명주소(탭), 지번주소(탭) 선택
- (3) 주소입력
	- 도로명 : 시도, 시/군/구, 도로명, 건물번호 입력 후 "검색"
	- 지역명 : 지역명을 입력 후 "검색"
- (4),(5) 주소 선택 및 상세주소 입력

### **12. 사망자정보입력 – 개장유골(합장 포함)**

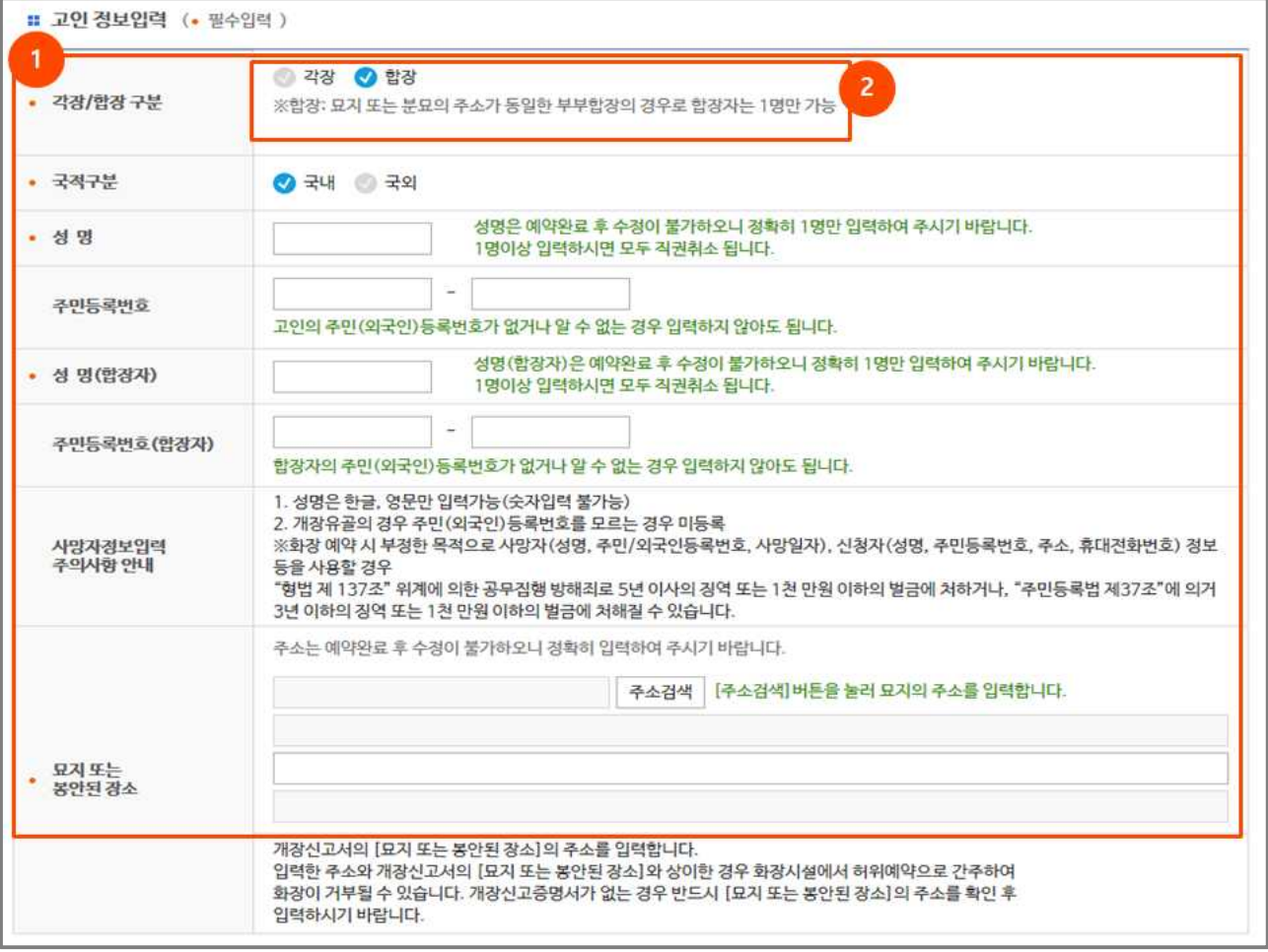

#### (1) 사망자 정보 입력

- 각장/합장 구분(선택), 국적구분(국내/국외), 성명(사망자, 합장자), 주민등록번호(필수 X), 현존지 주소(묘지 또는 봉안된 장소) 입력
- 합장이란 : 묘지 또는 분묘의 주소가 동일한 부부합장의 경우로 합장자는 1명만 등록가능

※ 현존지 주소란? 실제 안치되어있는 장소의 위치(주소)이며, 개장신고증명서류 내 표기된 정보를 기준으로 함

- ※ 합장시 주의 사항 : 개장유골 합장 화장의 경우 반드시 예약가능 수(자릿수)가 2이상이어야 함(1인 1자리리 예약 원칙)
- ※ 외국인의 경우 외국인등록증에 기재된 성명(영문명, 띄어쓰기 포함)으로 입력하여야 함

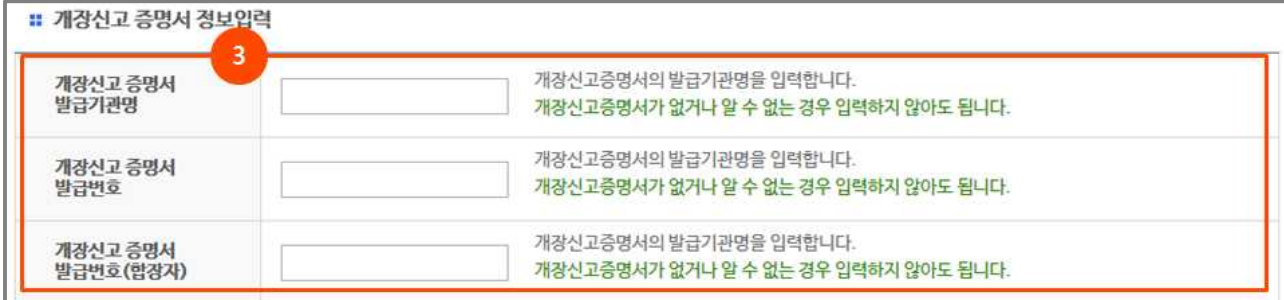

#### (2) 개장신고 증명서 정보입력(합장)

○ 개장신고 증명서 발급기관명(지자체명), 개장신고 증명서 발급번호(예: 제2020-0001) 입력

#### **13. 화장시설 선택**

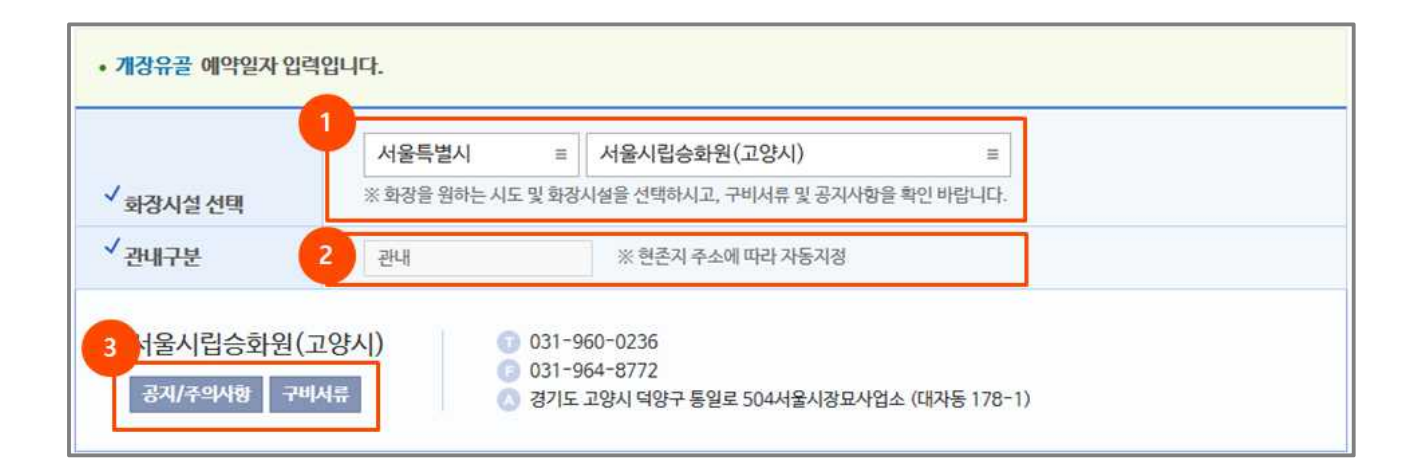

#### (1) 화장시설 선택

○ "시도"와 "화장시설" 선택

※ 시도 선택 시 관할지역의 화장시설 정보가 표출됨

#### (2) 관내/외 구분을 선택

○ '개장유골'인 경우 관내구분은 분묘가 소재한 현존지의 주소에 따라 자동적으로 지정함

#### (3) '공지/주의사항' 및 '구비서류' 버튼을 클릭하여 시설별 관련 내용을 확인

#### **14. 예약일자선택**

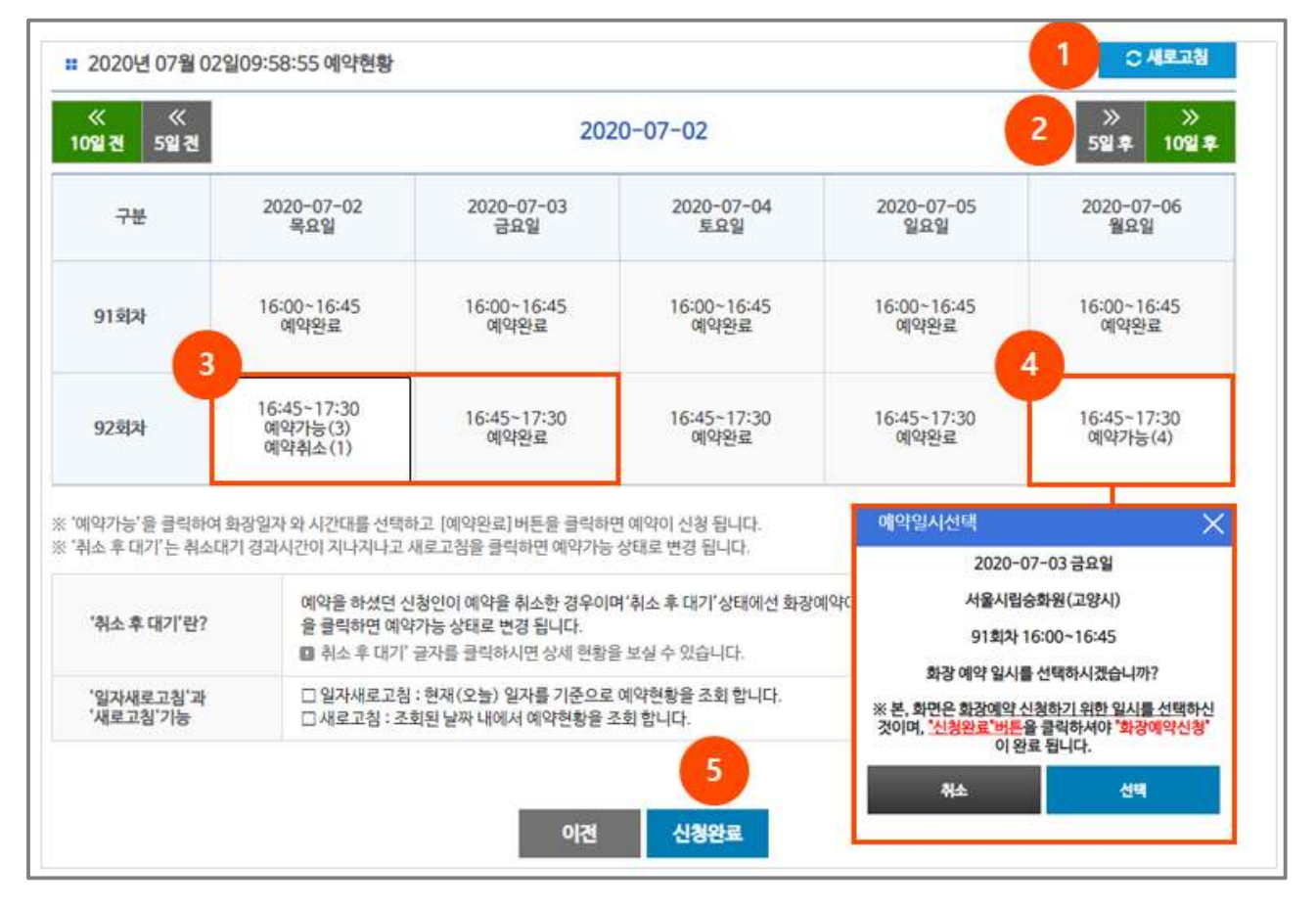

#### (1) '새로고침' 클릭

○ 현재 일자(시)를 기준으로 예약현황 정보 다시 조회

#### (2) 일자별 예약현황 검색

 ○ 개장유골 및 죽은태아 : 당일을 기준으로 "5일전", "10일전", "5일후", "10일후" 예약현황 표출 ※ '23년 윤달기간 개장유골 화장 현일로부터 30일후 까지 화장예약 가능

#### (3) 예약가능 : 예약이 가능한 자리(구수)정보

- "예약가능(3)"란? 예약 가능한 자리(구수)가 3구임을 의미함
- "예약취소(1)"란? 이전예약이 취소된 자리(구수)가 1구임을 의미함
- "예약완료 "란? 예약이 완료 되었거나, 예약가능 일이 도래하지 않아 아직 활성화 되지 않은 경우를 의미함
	- ※ 만약 '예약가능' 및 '예약완료'가 아닌, '예약불가'로 표시되면 해당 화장시설의 보수공사 및 기타 사유로 인해 화장예약을 할 수 없다는 의미입니다.

#### - 19 -

 $\bigcirc$  "인쇄" 버튼 클릭 시 "예약신청 확인서" 출력 가능

(6) 예약신청 결과

※ 예약신청 완료 시 신청자에게 확인문자(SMS, 알림톡) 발송

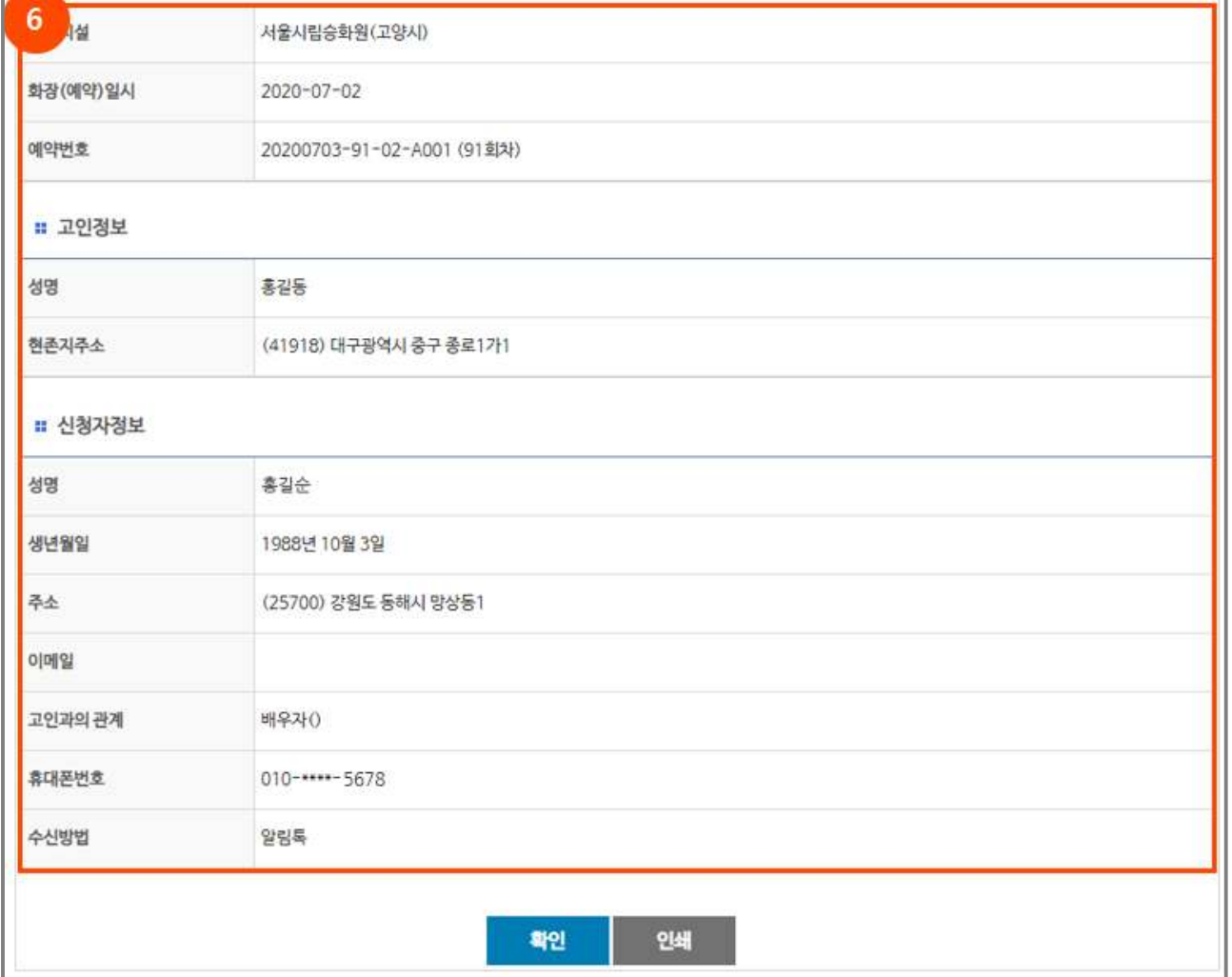

#### (5) 예약 "신청완료" 버튼 클릭

### ※ [주의] 최초 화장시설 및 일자 선택은 화장예약 신청 전 임시 선택임, 선택이 되었어도 확정(선 예약)된 것이 아님, 신청 과정 중 먼저 예약이 완료된 경우 재선택하여 결정하여야 함

- "예약" 가능한 "일자"와 "회차" 선택 결과 재확인 후 "선택" 클릭
- "예약" 가능한 "일자"와 "회차" 선택
- (4) 예약일시 선택

. 예약정보

## **Ⅳ. 화장예약 확인**

### **1. 신청인 본인인증**

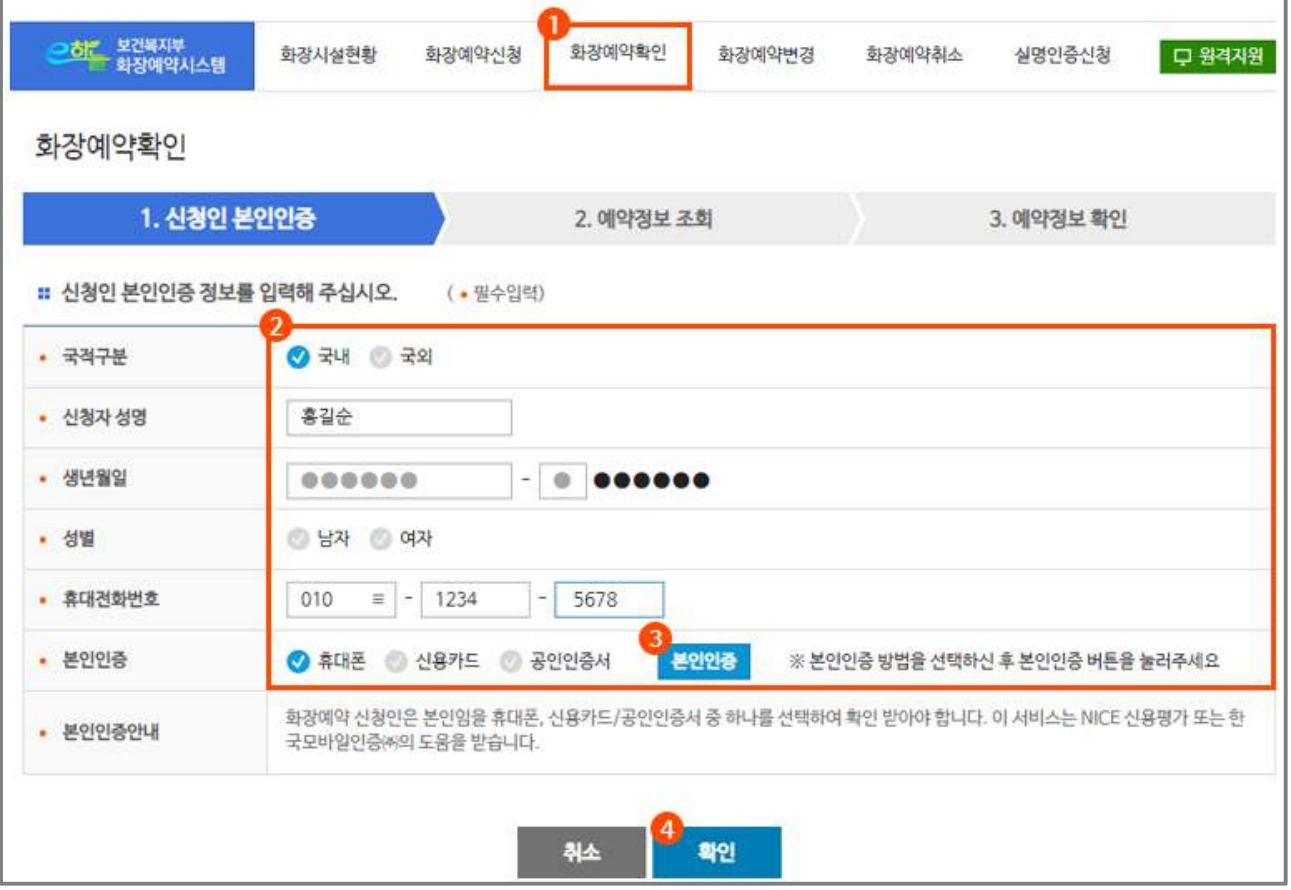

#### (1) [화장예약확인] 메뉴 선택

#### (2) 신청자 정보 입력

○ 국적구분(국내/국외), 신청자 성명, 생년월일, 성별(남/여), 휴대전화번호, 본인인증(휴대폰, 신용카드, 공인인증서) 선택

#### (3) 본인인증 선택

○ 휴대폰, 신용카드, 공인인증서 중 1택

※ 예약 정보가 없는 경우 "신청하신 화장예약 정보가 존재하지 않습니다."라는 메시지 표출

### **2. 예약정보 조회**

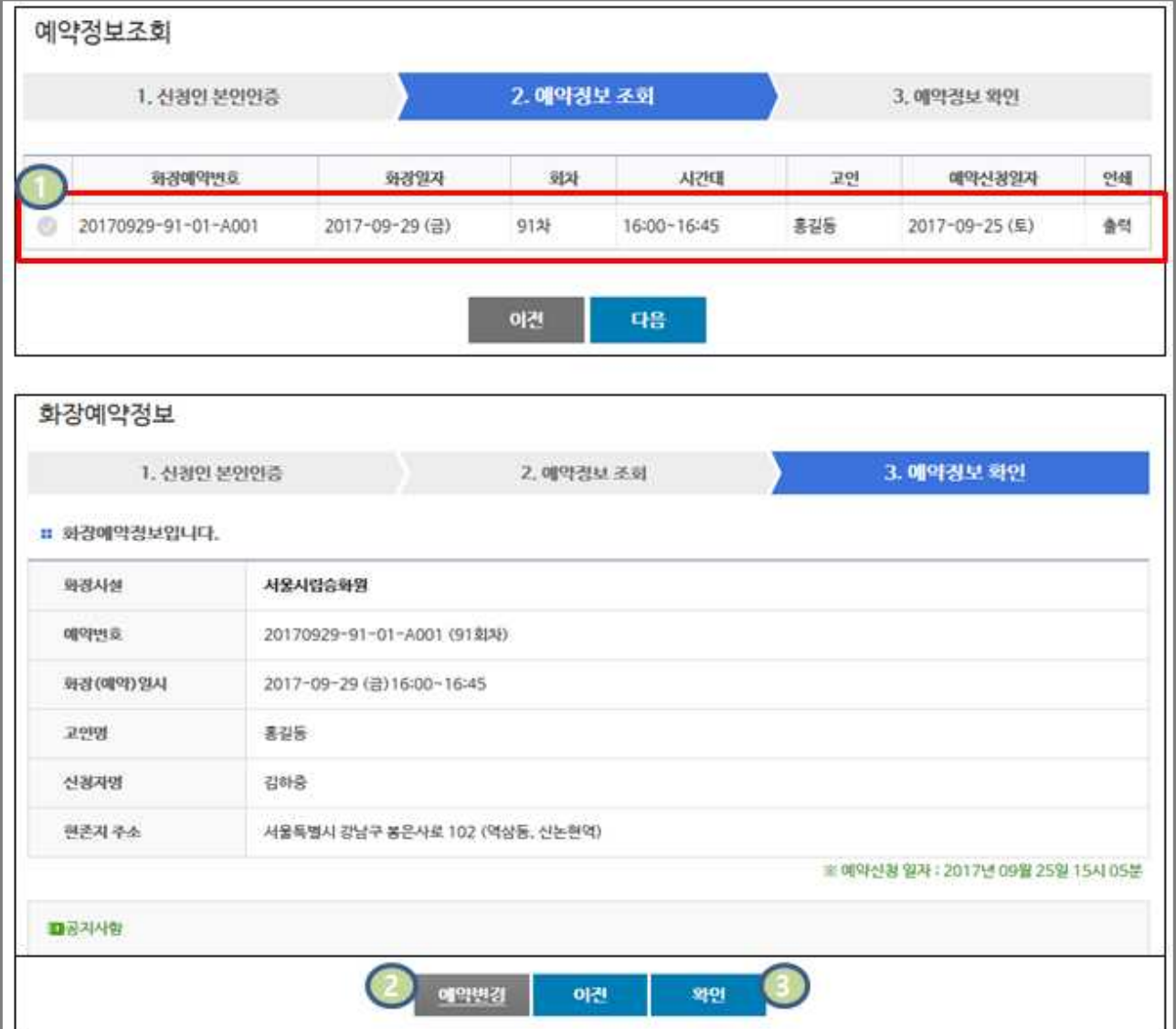

(1) 예약정보 선택

#### (2) 예약변경 버튼 클릭

○ 화장예약 시설 또는 일시를 변경하고자 하는 경우 "예약변경" 버튼 클릭("화장예약변경" 메뉴로 이동)

(3) "예약정보 확인" 완료

**Ⅴ. 화장예약 변경**

### **1. 예약정보 입력**

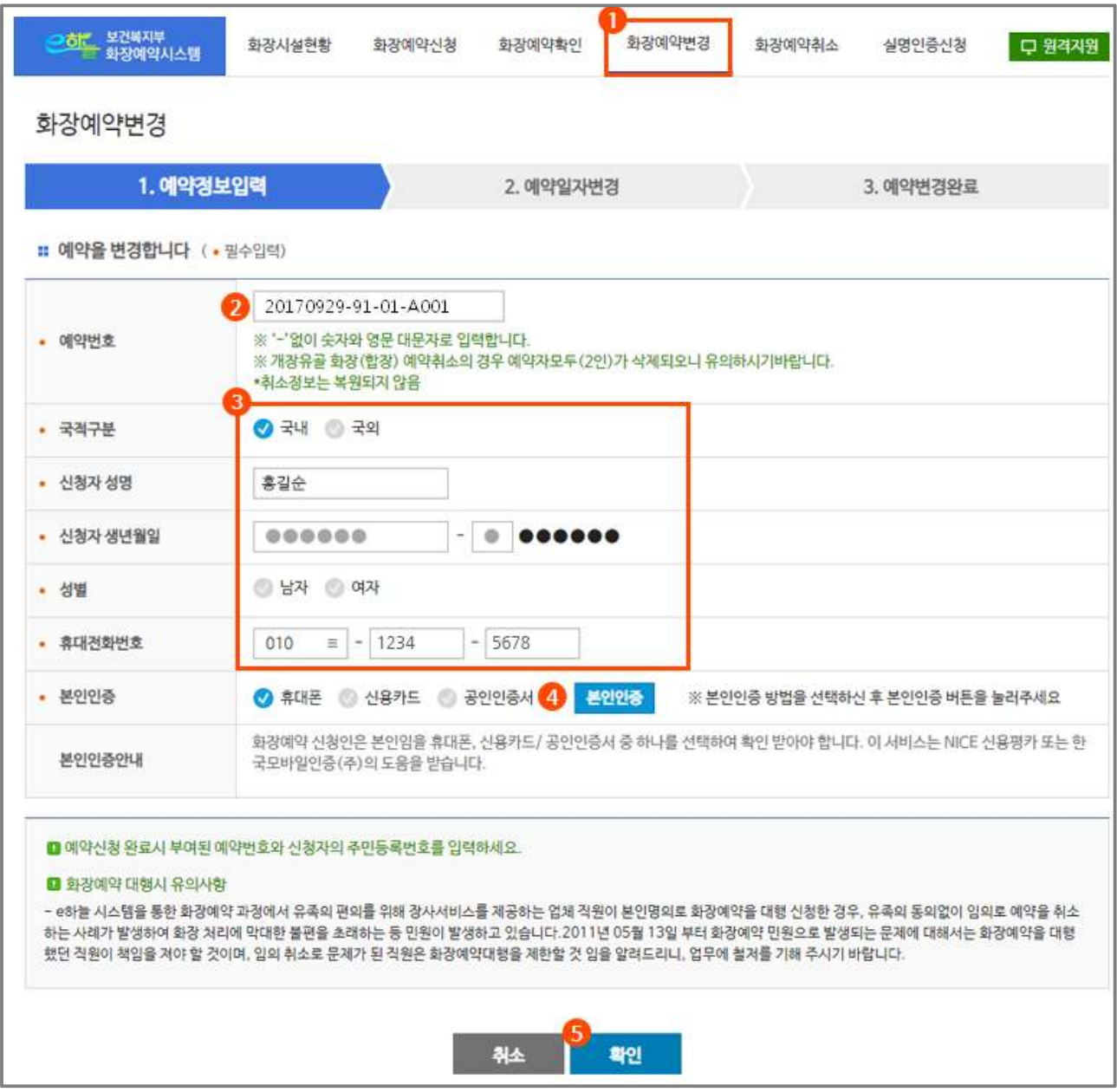

#### (1) [화장예약변경] 메뉴 클릭

#### (2) 예약번호 입력

○ 예약 시 부여된 번호를 "-" 없이 숫자와 영문대문자(16자리) 입력

※ 예약번호 예시) 20170101-03-02-A001

※ 20170101;화장시설 방문일자, 03;차수(화장시간), 02;순서, A001;화장시설코드번호 의미

- (3) 신청자 정보 입력
	- 국적구분(국내/국외), 신청자 성명, 생년월일, 성별(남/여), 휴대전화번호, 본인인증(휴대폰, 신용카드, 공인인증서) 선택

※ 모바일 화장예약은 휴대폰 본인인증 만 가능

#### (4) 본인인증 선택

○ 휴대폰, 신용카드, 공인인증서 중 1택

※ 예약 정보가 없는 경우 "신청하신 화장예약 정보가 존재하지 않습니다."라는 메시지 표출

#### (5) "확인" 버튼 클릭

### **2. 화장예약변경**

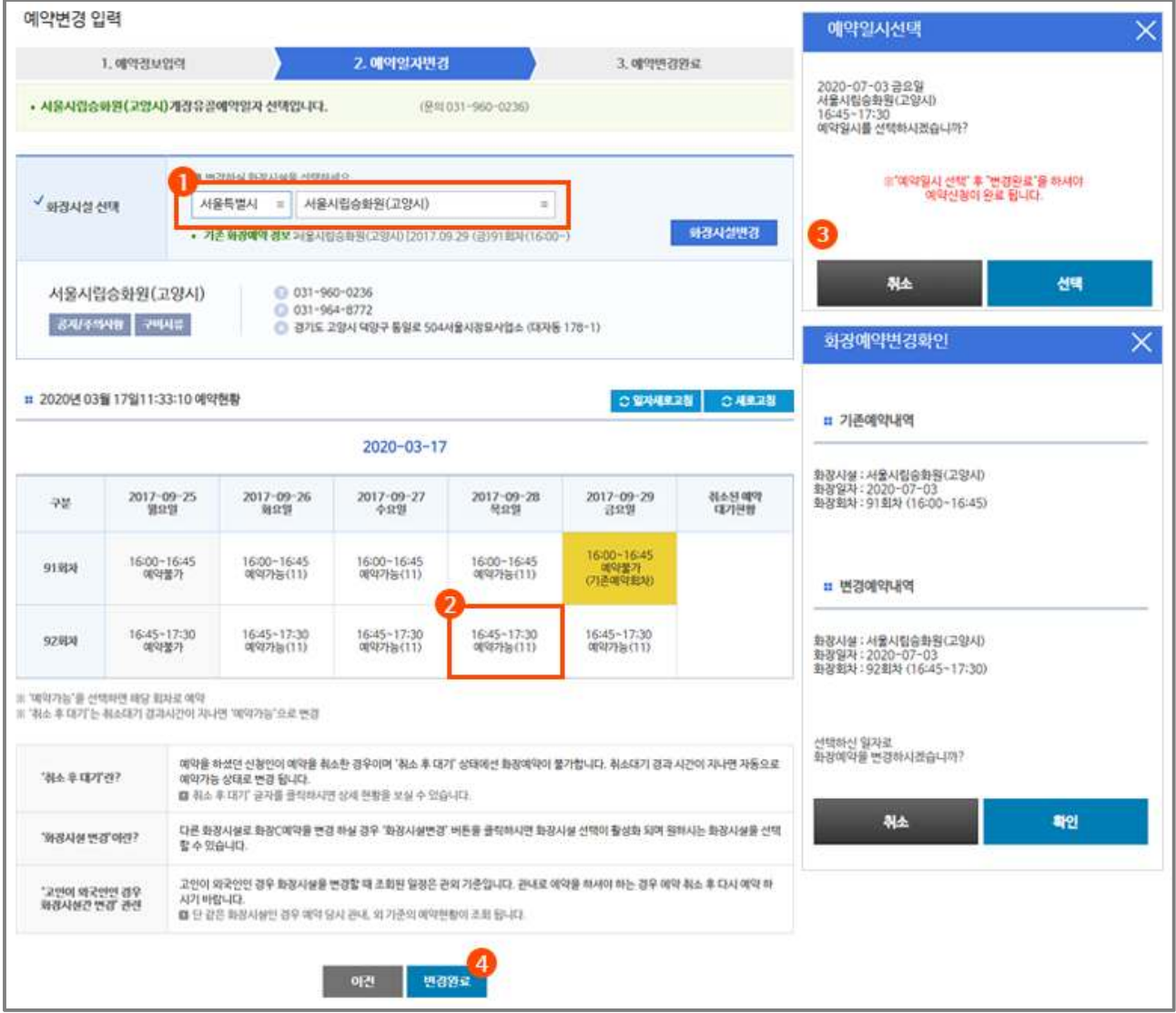

#### (1) 화장시설 선택

○ 변경하고자 하는 지역(시도) 와 시설(화장시설) 선택

※ 시설 변경 시 고인이 외국인인 경우 고인의 주소지와 관계없이 관외 적용되므로, 관내적용을 원하는 경우 취소 후 재예약 하여야함

#### (2) 예약 일정(일자, 시간(회차) 선택

○ "예약가능" 일자와 시간(회차) 선택

- (3) 예약일시 선택
- (4) 예약변경 완료

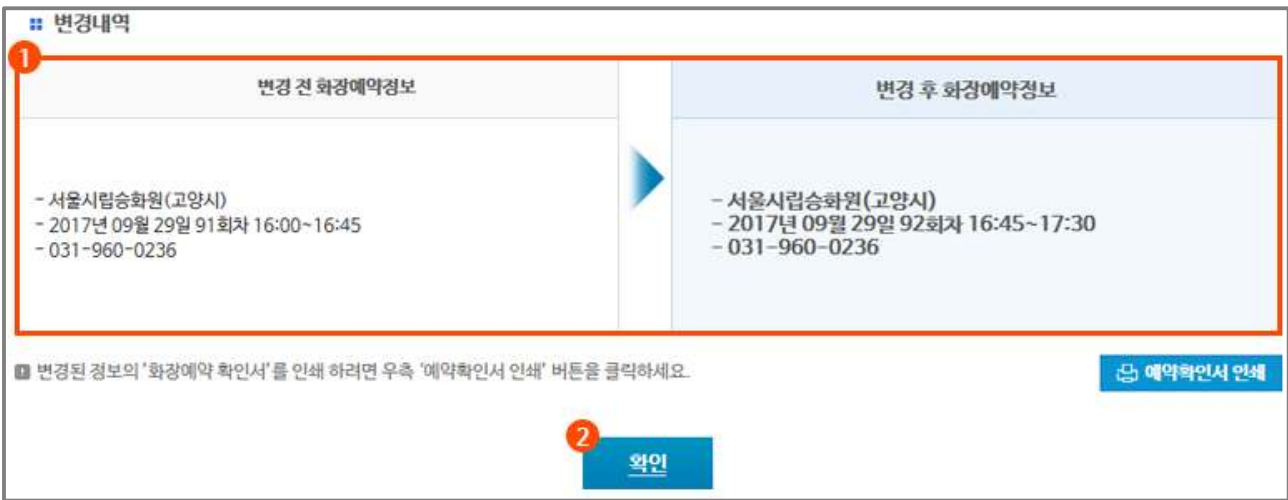

#### (1) 화장예약 변경 내역 확인

○ 기존 예약내역과 변경된 예약내역 확인

#### (2) 확인

○ 예약변경 완료 시 "확인 문자(SMS, 알림톡)" 발송, "예약확인서 인쇄" 가능

## **Ⅵ. 화장예약 취소**

### **1. 예약정보 입력, 취소**

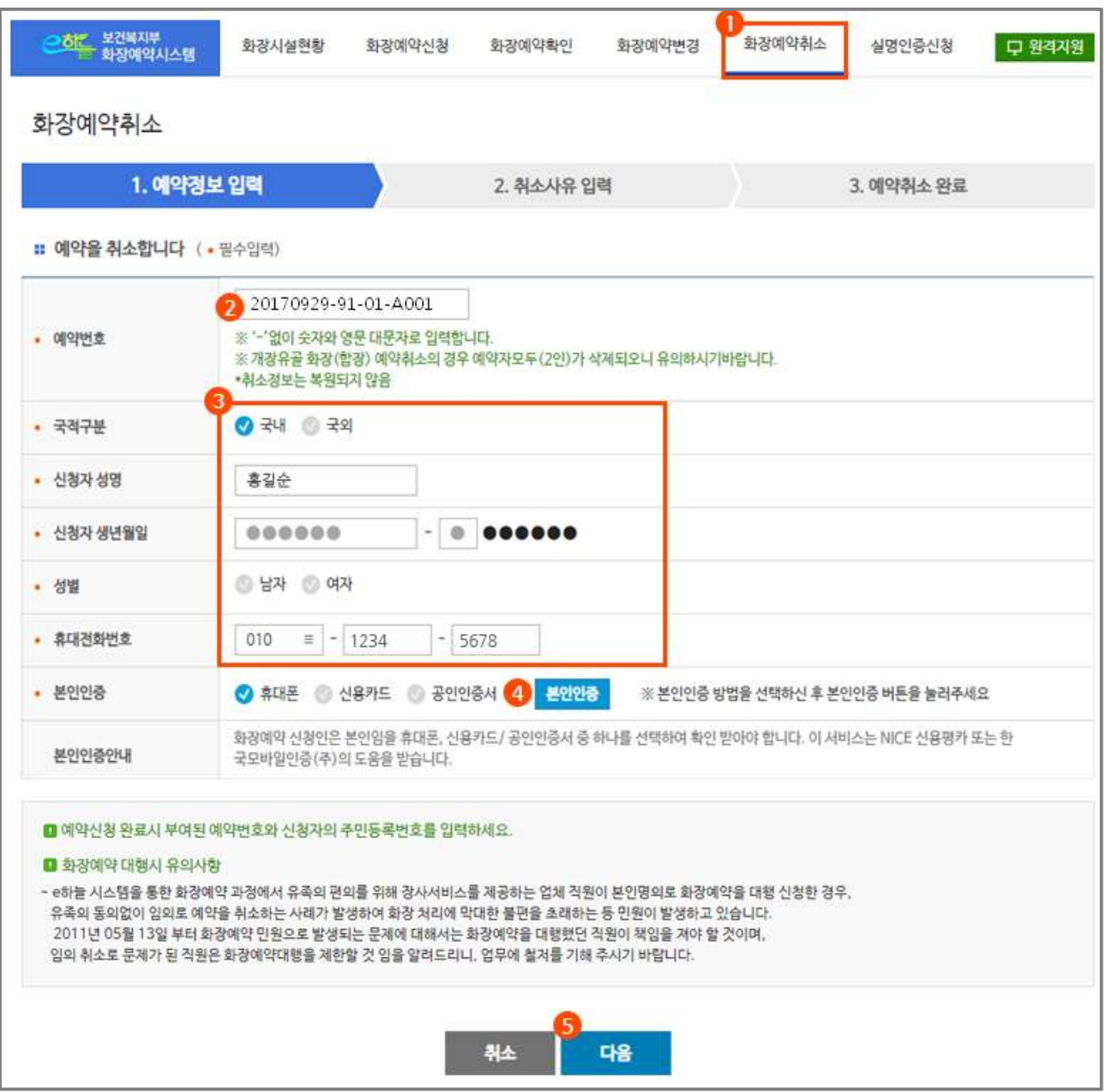

- (1) [화장예약취소] 메뉴 클릭
- (2) 예약번호 입력

○ 예약 시 부여된 번호를 "-" 없이 숫자와 영문대문자(16자리) 입력 ※ 예약번호 예시) 20170101-03-02-A001

※ 20170101;화장시설 방문일자, 03;차수(화장시간), 02;순서, A001;화장시설코드번호 의미

#### (3) 신청자 정보 입력

○ 국적구분(국내/국외), 신청자 성명, 생년월일, 성별(남/여), 휴대전화번호, 본인인증(휴대폰,<br>신용카드, 공인인증서) 선택

#### (4) 본인인증 선택

○ 휴대폰, 신용카드, 공인인증서 중 1택

※ 예약 정보가 없는 경우 "신청하신 화장예약 정보가 존재하지 않습니다."라는 메시지 표출

#### (5) "다음" 버튼 클릭

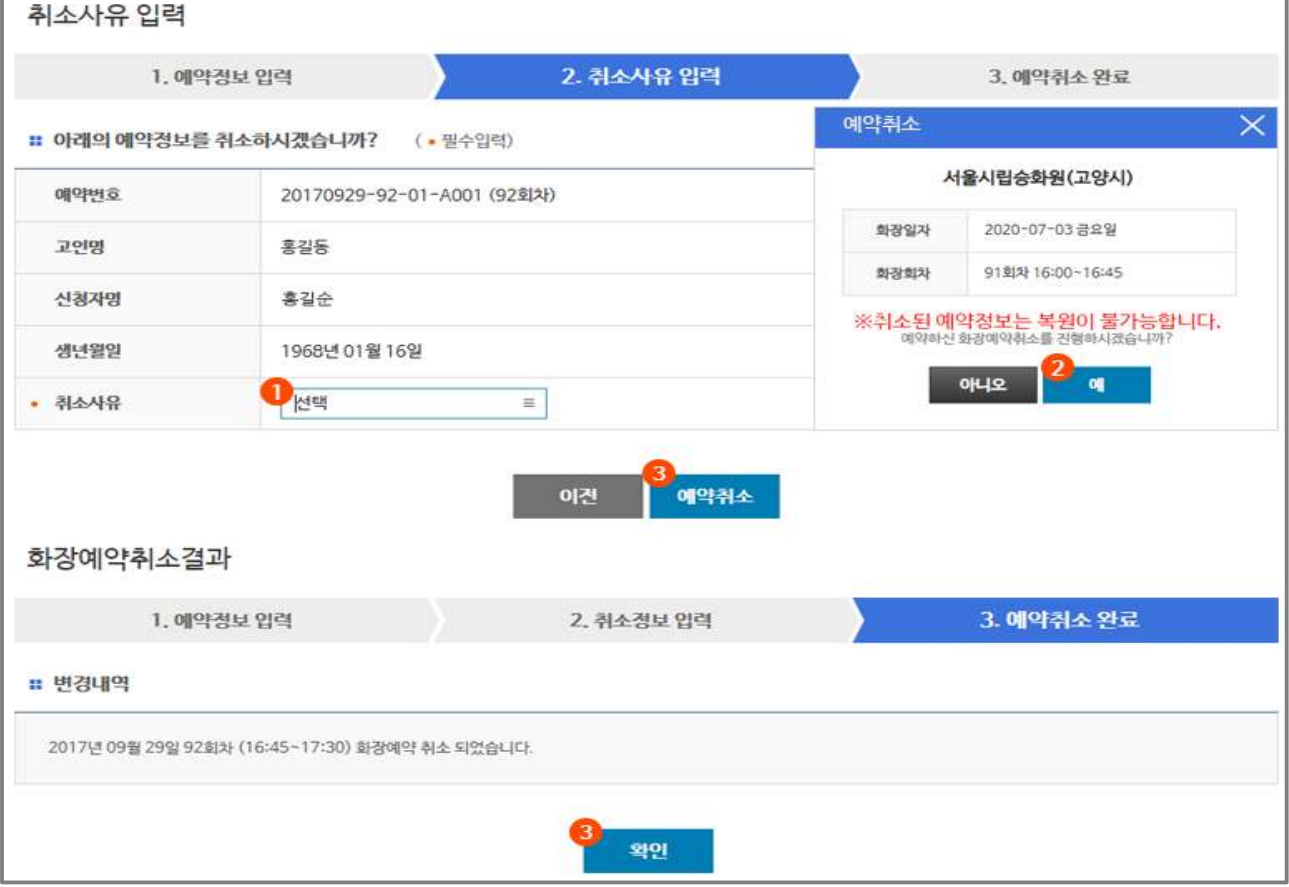

#### (3) "예약취소" 버튼 클릭 후 "확인" 버튼 클릭

- [주의] 취소된 예약정보는 복원 불가능함
- 
- 
- 
- 
- (2) 예약 취소 안내창 확인

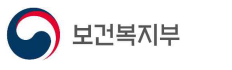

(1) 취소사유 선택